## **Preface**

Thank you for choosing our products.

This manual will acquaint you with such detailed information of NK105 CNC integrated machine as system components, setup, usage, etc.

It introduces the process of system installing and various functions of the system. Before using this system and related equipments, please read through this manual, which will help you have a better use of the system.

Because of continuous updating of hardware and software, the products you bought may differ from the written in this manual, for which we apologize.

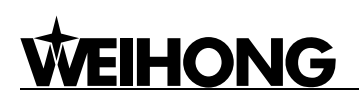

#### **Precautions:**

#### **Storage and Transportation**

#### **Attention**

- $\triangleright$  The products should be transported properly in terms of the weight;
- $\triangleright$  Excess of specified quantity of stacking products is prohibited;
- $\triangleright$  Climbing, standing or placing heavy loads on the products is prohibited;
- $\triangleright$  Dragging or carrying the products via cables or devices connected to them is prohibited;
- $\triangleright$  Keep the products free from moisture during storage and transportation.

#### **OOBA (out of box audit)**

#### **Attention**

- $\triangleright$  Please make sure whether the products are what you have ordered;
- $\triangleright$  Check if the products are damaged in transit;
- $\triangleright$  Check if the components and accessories are damaged or missing in terms of the detailed list;
- ¾ Please contact us promptly if product discrepancy, accessory missing or transit damage occurs.

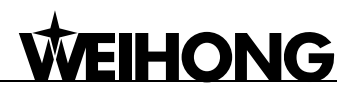

#### **Installation Notices**

#### **Attention**

- $\triangleright$  Only when this equipment is installed in the qualified electricity cabinet can it be used. The construction of the cabinet must reach IP54 grade of protection.
- $\triangleright$  Paste sealing strips on the joint of the cabinet to seal all the cracks;
- $\triangleright$  Cable entry should be sealed while easy-to-open on the spot;
- $\triangleright$  Fan or heat exchanger should be adopted for the heat dissipation and air convection of the cabinet;
- $\triangleright$  If fan is adopted, air strainer is a must in air inlet or air outlet;
- $\triangleright$  Dust or cutting fluids may have access to the CNC device via the tiny cracks and tuyere. Therefore it is necessary to pay attention to the surroundings and air flow direction of the air vent to make sure that the outflow gas is towards pollution source.
- $\geq$  100mm space should be preserved between the back of the CNC device and the cabinet wall for plugging cable connected with the device and for the ventilation & heat dissipation in the cabinet.
- $\triangleright$  Space between this device and other equipments should also be preserved according to the requirements.
- $\triangleright$  The product should be installed firmly and without vibration. During installing, casting, knocking, striking, or loading on the product is forbidden.
- ¾ To reduce electromagnetic interference, power-supply components used should be above AC or DC 50V and the space between cable and the CNC device should be preserved above 100mm.
- $\triangleright$  It will be better if the CNC device is installed on the position facilitating debugging and maintenance.

# **HONG**

#### **Wiring Notices**

#### **Attention**

- $\triangleright$  Only qualified people are allowed to participate in the wiring and checking.
- $\triangleright$  The CNC device should be grounded reliably and the grounding resistance should be less than 4 ohm. Neutral line is absolutely not allowed to replace earth wire. Otherwise, the device may be likely to work improperly due to the interference.
- $\triangleright$  Wiring should be firm and steady, or misoperation may occur.
- $\triangleright$  Voltage values and positive & negative polarity of any connection plug should be in accordance with the manual, or such breakdowns as short circuit and device permanent damage may occur.
- $\triangleright$  To guard against electric shock or the CNC device damage, fingers should keep dry before plugging or touching switch.
- $\triangleright$  The connecting wire should not be damaged and squeezed, or the leakage or short circuit may occur.
- It is prohibited to plug or open the chassis of CNC device when power on.

#### **Running & Debugging Notices**

#### **Attention**

- $\triangleright$  Parameters setting should be checked before running, since wrong setting may lead to accidental movements.
- $\triangleright$  Modification to parameters should be within the allowable range, or such breakdowns as unsteady running and machine damage will occur.

#### **Precautions in Use**

#### **Attention**

- $\triangleright$  Before power-on, please make sure that the switch is on blackout to avoid occasional start-up.
- $\triangleright$  Please check the electromagnetic compatibility during electrical design in order to avoid or reduce electromagnetic interference to the CNC device. A low pass filter should be employed to reduce electromagnetic interference if there are other electrical devices nearby.
- $\triangleright$  It is not allowed to frequently power on and power off. It is recommended 1 minute interval at least after power failure or blackout before power on again.

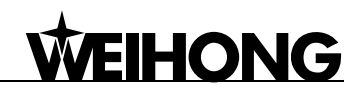

## **Contents**

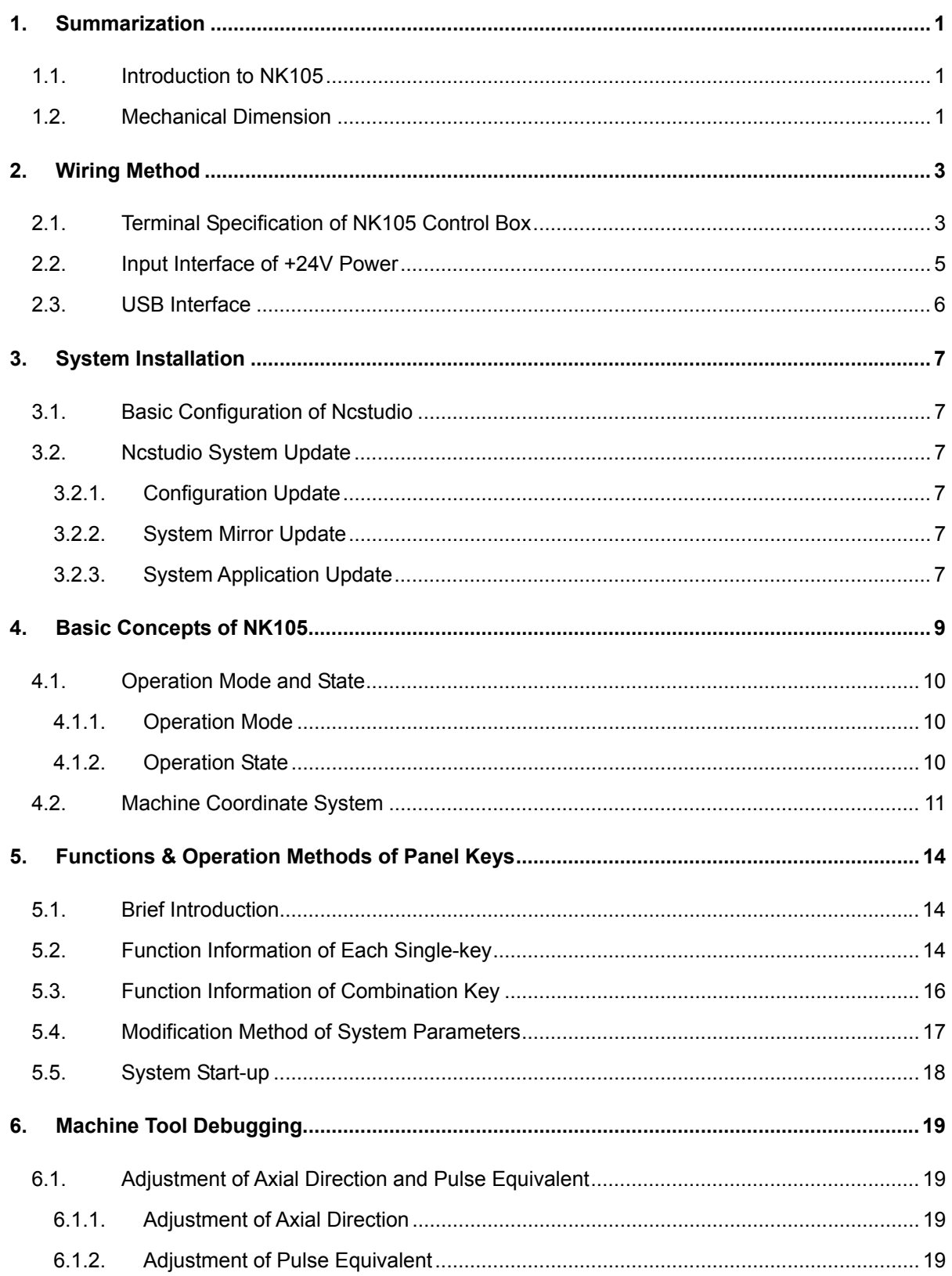

# **WEIHONG**

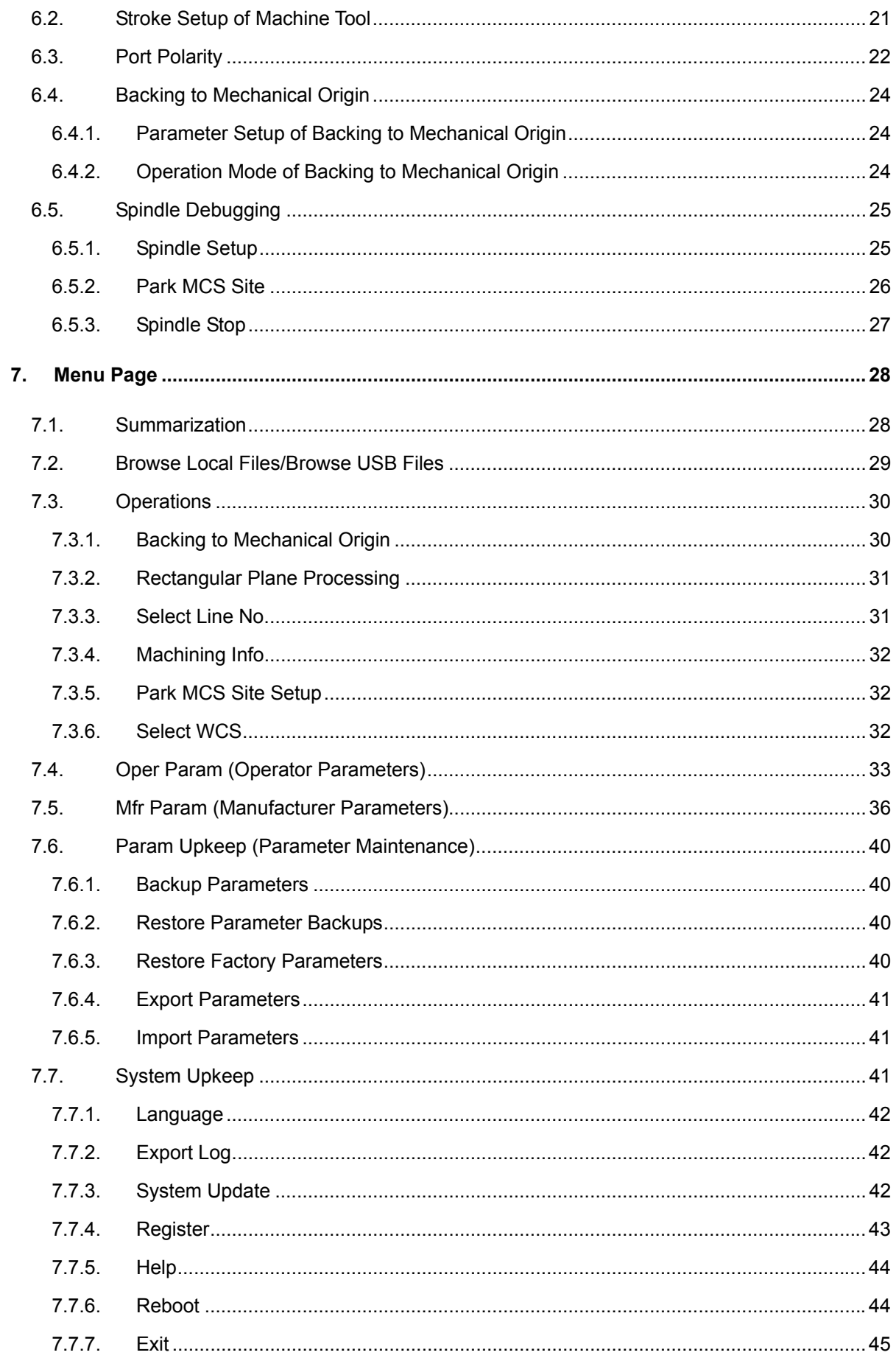

# WEIHONG

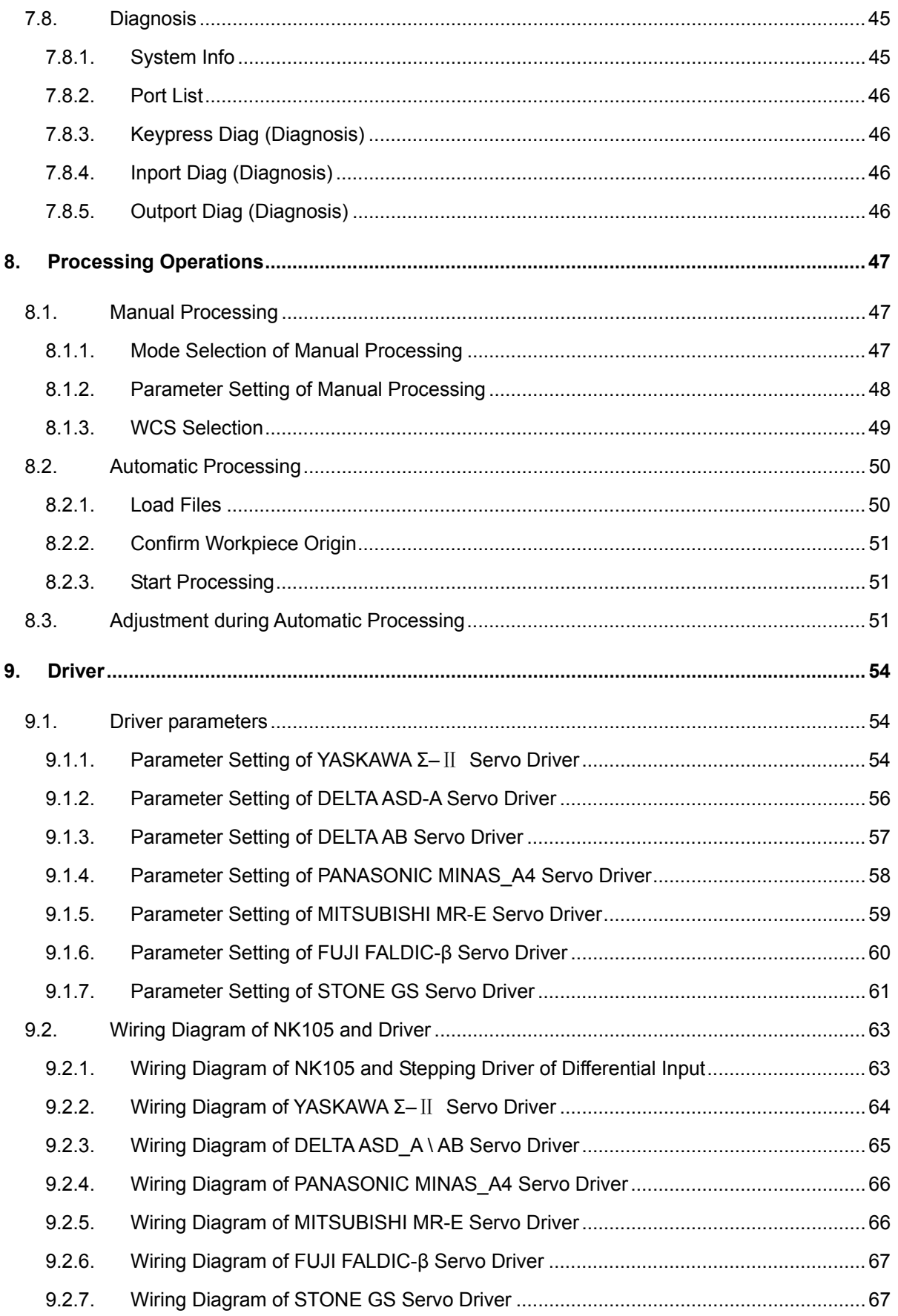

## **1. Summarization**

## **1.1. Introduction to NK105**

Based on embedded IPC, independently-developed NK105 provides user with a whole set of solutions on the basis of engraving machines.

NK105 integrated machine is composed of host system and operation panel. Also called control box, host system integrates system control card, terminal board and other parts, and makes connection with operation panel via 15-core extension cable.

The up and down ends of the back of the control box are used to inlay terminals while left side includes USB interface and DB15 interface. And DB15 interface has already been connected to operation panel when leaving factory. USB interface is for external connection with USB equipment (e.g. USB flash disk).

Also called handheld box, operation panel is similar to handwheel in size, concise and portable, connected with host system via 15-core extension cable. Independent working without distribution cabinet facilitates the machine tool control. And its moving distance is only restricted by length of extension cable.

## **1.2. Mechanical Dimension**

The integral thickness of NK105 host system is 218.3mm with terminals embedded at its up and down ends. The mechanical dimension drawing of NK105 control box is shown in Fig. 1-1 (unit: mm).

# **WEIHONG**

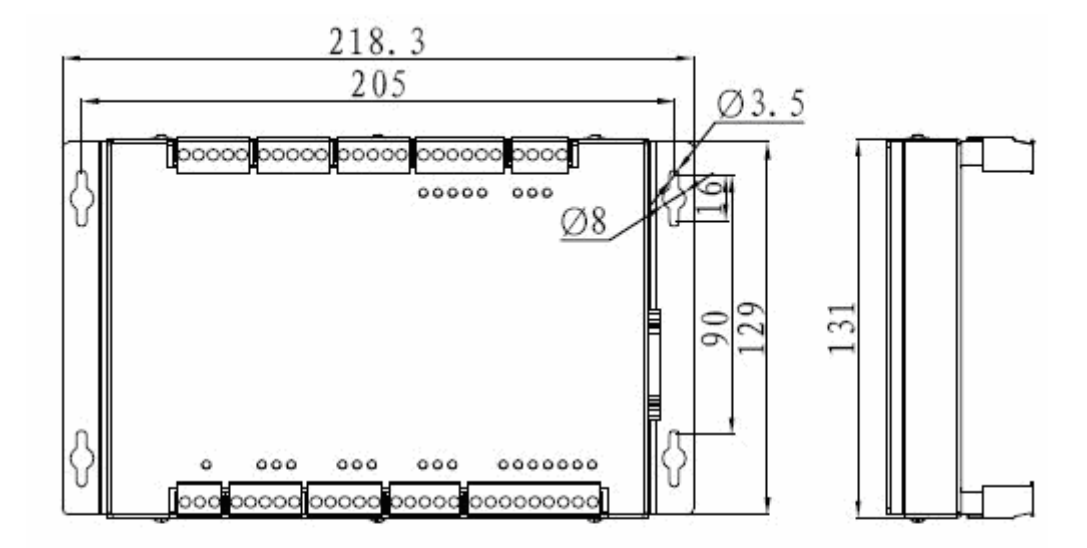

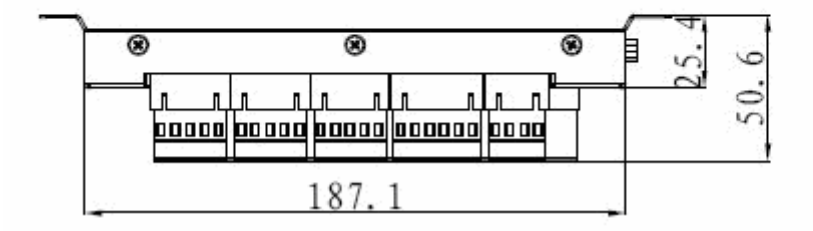

Fig. 1-1 Dimension drawing of NK105 control box

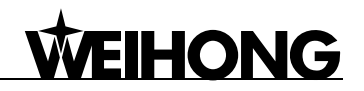

## **2. Wiring Method**

## **2.1. Terminal Specification of NK105 Control Box**

NK105 terminals are inlayed at the up and down ends of the control box. The detailed wiring diagram is as shown in Fig. 2-1.

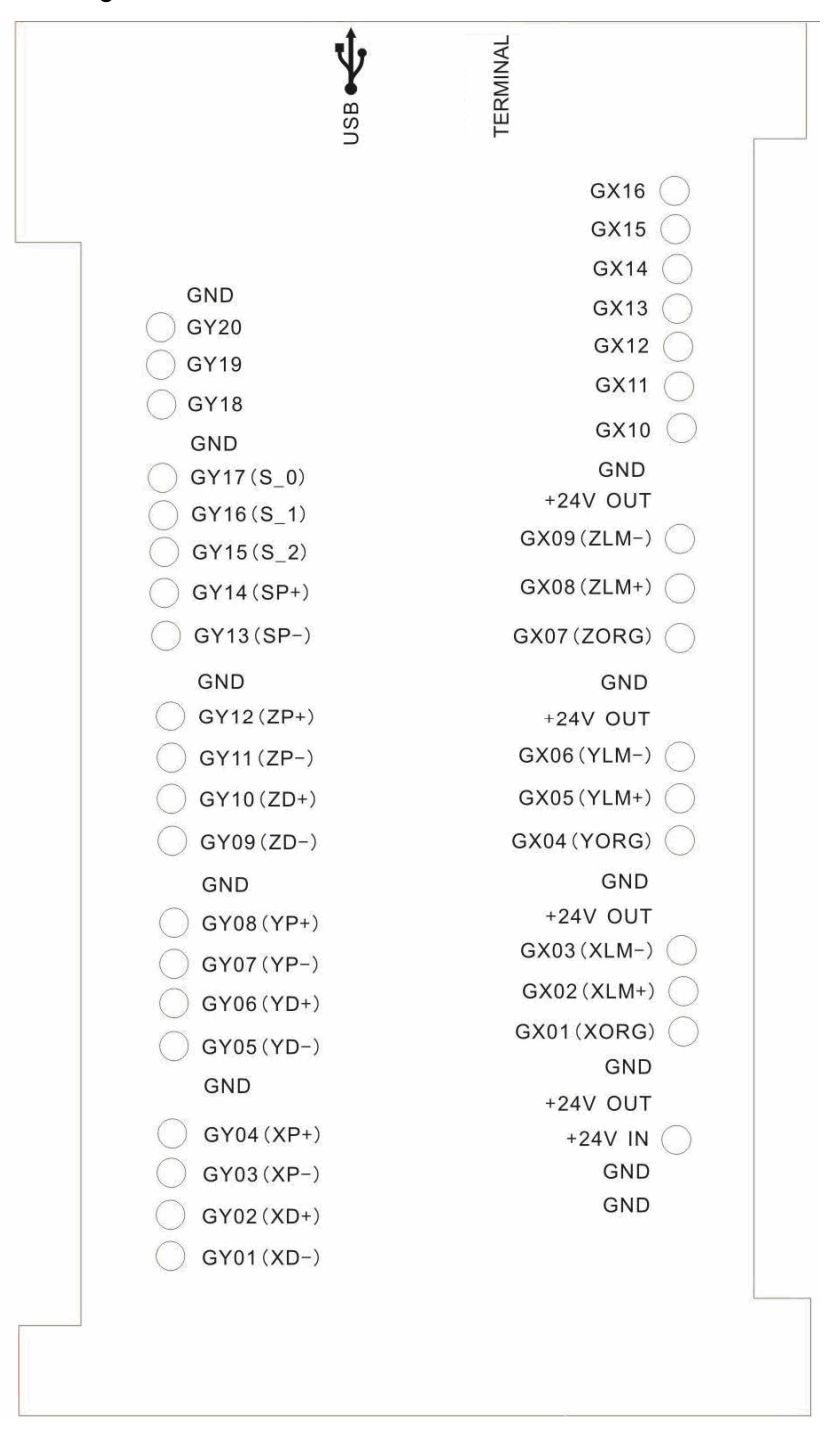

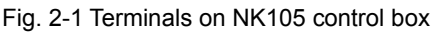

The detailed explanation of terminal pin signals is as shown in Table 1 and Table 2.

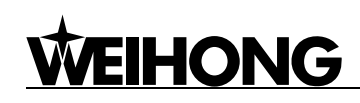

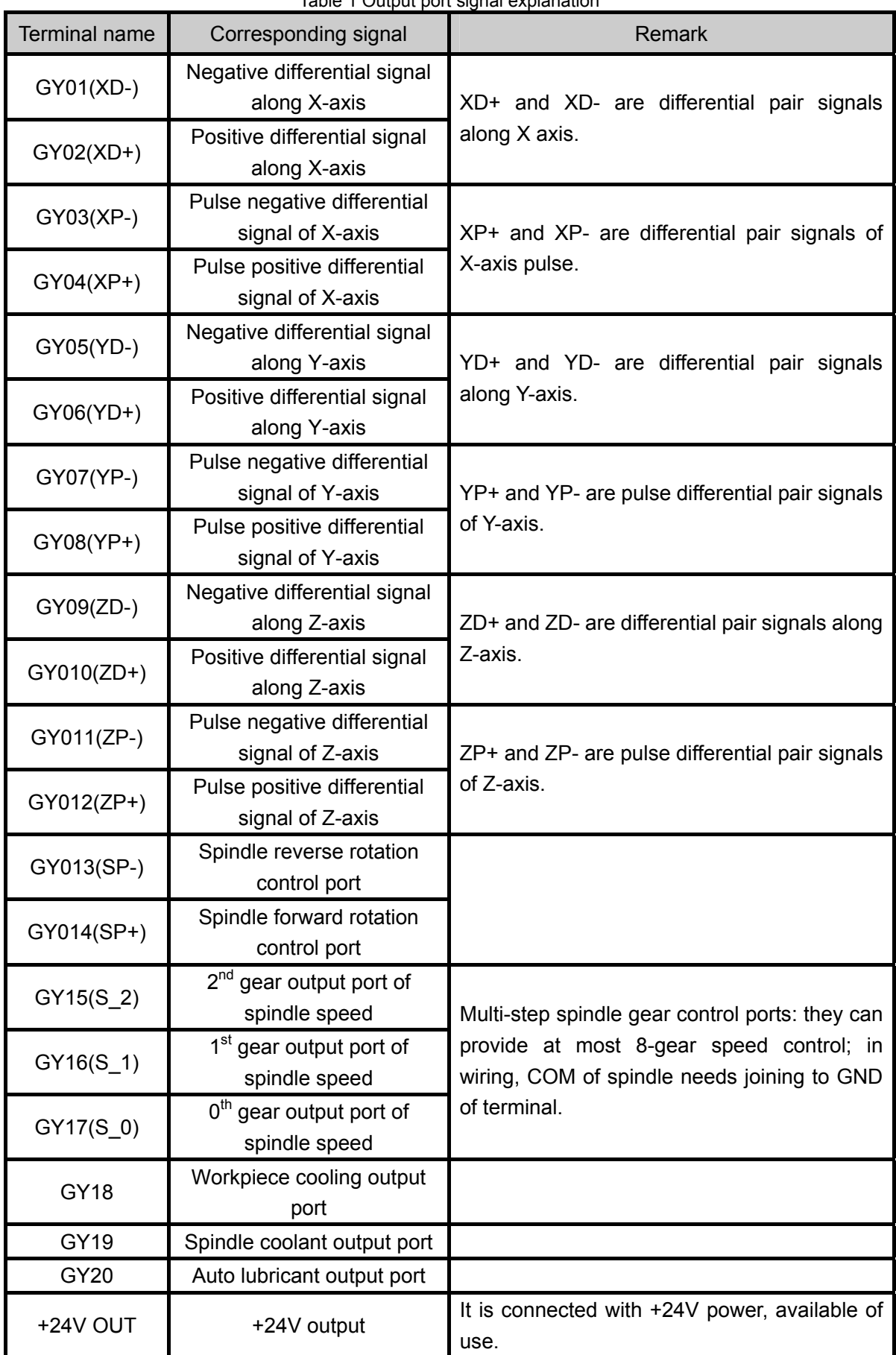

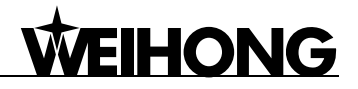

| Table 2 Tilput port signal explanation |                                       |                                                                                                    |  |  |  |
|----------------------------------------|---------------------------------------|----------------------------------------------------------------------------------------------------|--|--|--|
| <b>Terminal name</b>                   | Corresponding signal                  | Remark                                                                                                    |  |  |  |
| <b>GND</b>                             | Power GND or COM port                 | <b>The</b><br><b>GND</b><br>two<br>power terminal<br>are<br>on<br>with<br>GND<br>connected<br>power<br>and<br>earth<br>respectively while GND on other terminals<br>can be used as COM signal. |  |  |  |
| +24V IN                                | +24V DC power input                   | External connection with +24V DC power                                                                                                    |  |  |  |
| GX01(XORG)                             | Mechanical origin signal of<br>X-axis | External<br>connection<br>with<br>mechanical,<br>photoelectric and proximity switch                                                                                                    |  |  |  |
| GX02(XLM+)                             | Positive limit signal of<br>X-axis    | External<br>connection<br>with<br>mechanical,<br>photoelectric and proximity switch                                                                                                    |  |  |  |
| GX03(XLM-)                             | Negative limit signal of<br>X-axis    | External<br>connection<br>with<br>mechanical,<br>photoelectric and proximity switch                                                                                                    |  |  |  |
| GX04(YORG)                             | Mechanical origin signal of<br>Y-axis | External<br>connection<br>with<br>mechanical,<br>photoelectric and proximity switch                                                                                                    |  |  |  |
| GX05(YLM+)                             | Positive limit signal of<br>Y-axis    | External<br>connection<br>with<br>mechanical,<br>photoelectric and proximity switch                                                                                                    |  |  |  |
| GX06(YLM-)                             | Negative limit signal of<br>Y-axis    | External<br>connection<br>with<br>mechanical,<br>photoelectric and proximity switch                                                                                                    |  |  |  |
| GX07(ZORG)                             | Mechanical origin signal of<br>Z-axis | External<br>connection<br>with<br>mechanical,<br>photoelectric and proximity switch                                                                                                    |  |  |  |
| GX08(ZLM+)                             | Positive limit signal of<br>Z-axis    | connection<br>with<br>External<br>mechanical,<br>photoelectric and proximity switch                                                                                                    |  |  |  |
| GX09(ZLM-)                             | Negative limit signal of<br>Z-axis    | External<br>connection<br>with<br>mechanical,<br>photoelectric and proximity switch                                                                                                    |  |  |  |
| GX10                                   | Extended input 0                      |                                                                                                    |  |  |  |
| GX11                                   | Extended input 1                      |                                                                                                    |  |  |  |
| GX12                                   | Extended input 2                      |                                                                                                    |  |  |  |
| GX13                                   | Extended input 3                      |                                                                                                    |  |  |  |
| GX14                                   | Extended input 4                      |                                                                                                    |  |  |  |
| GX15                                   | E-stop alarm signal input             | External connection with E-stop button of<br>machine tool                                                                                                    |  |  |  |
| GX16                                   | Tool calibration input                |                                                                                                    |  |  |  |

Table 2 Input port signal explanation

## **2.2. Input Interface of +24V Power**

Input interface of +24V power is for external connection with 24V power. And its pin definition is

as shown in Fig. 2-2, in which  $\stackrel{\blacktriangle}{=}$  is connected to grounding copper plate of machine tool, namely to earth.

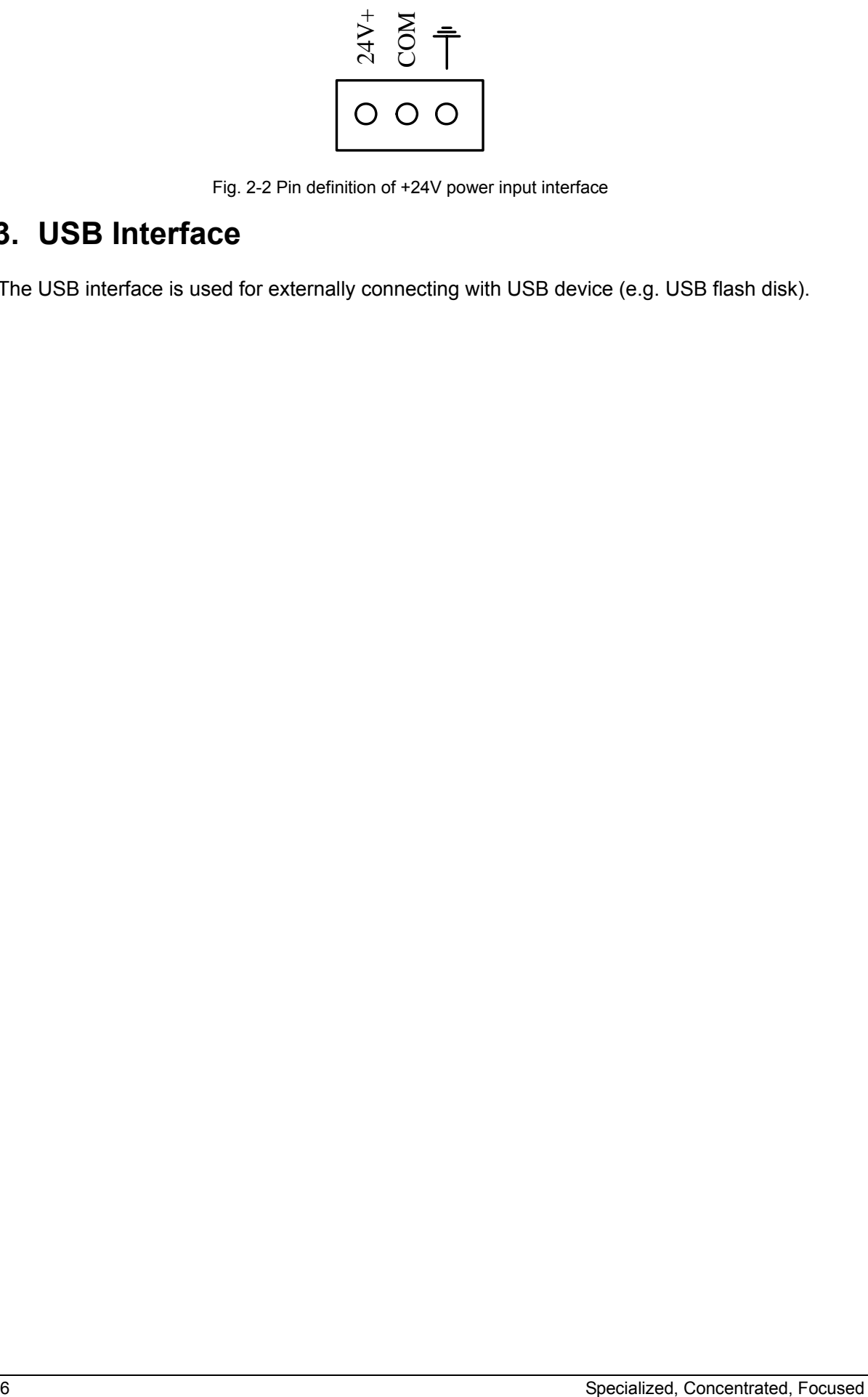

Fig. 2-2 Pin definition of +24V power input interface

## **2.3. USB Interface**

The USB interface is used for externally connecting with USB device (e.g. USB flash disk).

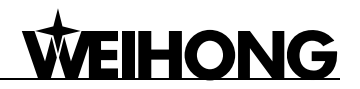

## **3. System Installation**

## **3.1. Basic Configuration of Ncstudio**

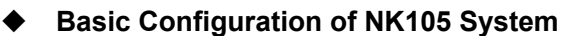

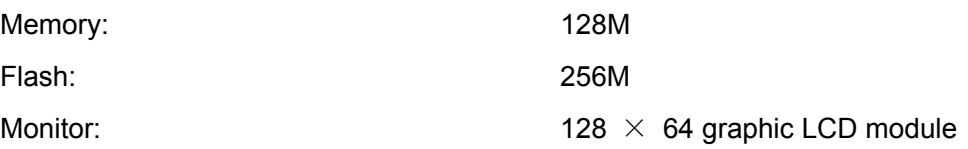

## **3.2. Ncstudio System Update**

User can directly use the NK105 he got since the system has been installed. If breakdown occurs, user can update the system.

### **3.2.1. Configuration Update**

Prepare an USB flash disk (above 1G) with the system image and application to be updated.

### **3.2.2. System Mirror Update**

- 1. Insert the USB flash disk, with the system mirror "EBOOT105.nb0", "NK105.nb0" and system application to be updated under its root menu, into the USB interface of NK105 control box.
- ⊫ 2. Power on NK105, and then press the "Menu" key  $\circledcirc$  to enter update selection interface automatically. Press "3" to select "OS" to start updating system image. Note that this process is a little long, about 3 minutes. After write-in finishes, "USB Available Now!" will be displayed on the screen. And then press "OK" key to enter update system interface in which select "Delete parameters". After configuration files are deleted, select "Update system" to start updating the system application. After update completes, the system will be rebooted automatically.

Notice:

Ex-factory parameters need restoring after each system update. If "Delete parameters" is not selected in the process of update, it is a must to restore ex-factory parameters after updating system, following the below  $\mathbb{H}$ method: after the system is rebooted, press  $\circledcirc$  to enter menu page; and then select "6. Param Upkeep", "3. Factory Params" sequentially, and then operate according to the prompt on the screen.

## **3.2.3. System Application Update**

System application update is included in the process of system image update. If system image

# **IONG**

does not need update, system application can be updated directly following the below steps:

- 1. Insert the USB flash disk, with the system application to be updated under its root menu, into the USB interface of NK105 control box.
- ĒΞ 2. Power on NK105, then press  $\circ \circ$  to enter menu page after entering system interface, .and then select "7. System Upkeep" and "3. System Update" in turn, and then operate according to the prompt on the screen until "USB Available Now" appears. And then press "OK" key to enter update system interface in which select "Delete parameters". After configuration files are deleted, select "Update system" to start updating the system application. After update completes, the system will be rebooted automatically.

Notice:

Ex-factory parameters need restoring after each system update. If "Delete parameters" is not selected in the process of update, it is a must to restore ex-factory parameters after updating system, following the below

method: after the system is rebooted, press  $\circledcirc$  to enter menu page; and then select "6. Param Upkeep" and "3. Factory Params" sequentially, and then operate according to the prompt on the screen.

 $E_{\Xi}$ 

## **4. Basic Concepts of NK105**

NK105 system involves various concepts, like workpiece coordinate system, mechanical coordinate system, operation mode, and operation state, etc. It is inevitable for user to escape from them in using. Therefore, it will be better if user grasp them before using NK105.

# **WEIHONG**

## **4.1. Operation Mode and State**

### **4.1.1. Operation Mode**

Regarding users' operation to the machine tool, there are several operation modes as below. And it's very important to comprehend them for correct operation.

#### **Auto Mode**

Under automatic operation mode, the machine tool generates motions through the procedure loaded in advance. Therefore, the processing procedure must have been loaded.

#### **Manual Mode**

To meet the requirements of manual motion under different situations, the system provides "Jog" and "Step" motion modes.

- ¾ Jog motion mode: there is no concrete data control under this mode, fit for tuning the mechanical coordinates roughly.
- $\triangleright$  Step motion mode: this motion mode is applicable to tuning the mechanical coordinates accurately.

### **4.1.2. Operation State**

In terms of the motion mode of the machine tool, each operation mode can be divided into the following types of operation states; it is operation mode and operation state that decide the state of the machine tool.

#### **IDLE State**

Idle state is the most common state. Under this state, the machine has no motion to output, but is ready to accept any new task.

#### **ESTOP State**

This is an abnormal state. When there is an error in the hardware of machine tool, the system will enter into this state and implement the predetermined protection actions, such as closing spindle motor and cooling pump. Under this state, the machine tool is locked and can not carry out any new action.

#### **Running State**

When the machine tool is implementing any action, the system enters into Running State.

#### **Pause State**

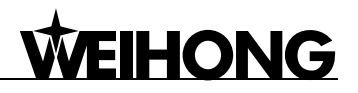

When a machine tool is running, if user presses the combination key of "pause during processing", the system will enter into PAUSE state and wait for further instruction. At this time, user can press the "Start" key to make the system enter into "Running" state, or press the "Stop/ Cancel" key to make the system stop.

#### **LOCK State**

Lock state is an internal state occurring at the time of software limit operation.

### **4.2. Machine Coordinate System**

Coordinate system is a terminology that is used to describe the motion of the machine tool. For the sake of unification, standard coordinate system adopts the right-hand rule. See Fig. 4-1.

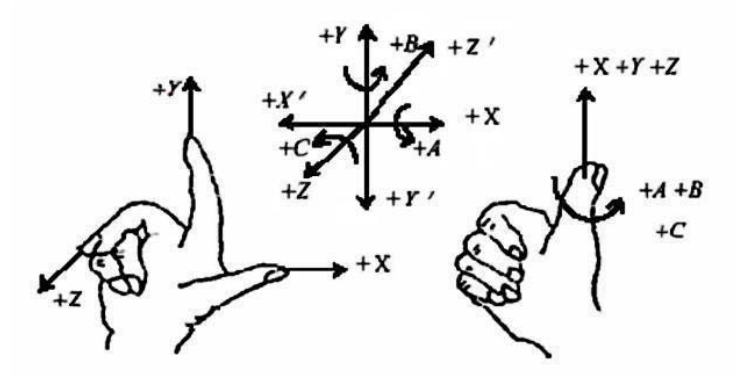

Fig. 4-1 The coordinate system conforming to right-hand rule

For milling machines, the direction of machine axes is decided by both the type of machine tool and the layout of each component. The basic coordinate axes of milling machines are X-axis, Y-axis, and Z-axis:

——Z axis is coincidental with spindle axis and the direction of the cutter moving away from workpiece is its positive direction (+Z).

——X-axis is perpendicular to Z-axis and parallel to the clamped surface of workpiece. For the single column vertical milling machine, if user faces the spindle and looks in the column direction, right moving direction is its positive direction (+ X).

——X-axis, Y-axis and Z-axis constitute the coordinate system adhering to the right-hand rule.

#### **Mechanical Coordinate System**

Mechanical coordinate system is a set of fixed right-hand coordinate system. Its coordinate origin is a fixed position that corresponds to the machine tool. Therefore, at any time, a certain point in space can be exclusively fixed by mechanical coordinate system.

The mechanical coordinate system requires the machine available of function of [back to mechanical origin], or this concept will only appears in the software.

# HONG

#### **Workpiece Coordinate System**

As a set of right-hand coordinate system for the programmer, workpiece coordinate system is used in programming. To establish it, the programmer can select a given point on the workpiece as the origin (also called program origin). The origin of workpiece coordinate system (namely the workpiece origin) is fixed relative to a certain point on the workpiece, so it can be floating with respect to the origin of mechanical coordinate. The origin of workpiece coordinate system should be selected meeting such conditions as simple programming, simple dimension conversion and small machining errors caused.

Workpiece offset corresponds to the coordinate systems G54, G55, G56, G57, G58 and G59. After the system is opened, the default coordinate system is G54, and the relation between workpiece offset and mechanical coordinate system is as shown in Fig. 4-2.

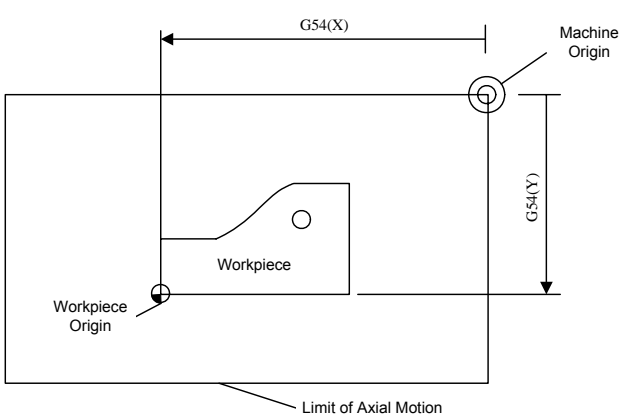

Fig. 4-2 The relation between workpiece offset and mechanical coordinate system

One, two or several workpiece offsets can be used in the machining program. As shown in Fig. 4-3, three workpieces are installed on the work table, so each workpiece has a workpiece origin corresponding to the G code of workpiece coordinate system. Drill a hole on each of the workpiece, with calculation depth as Z-0.14, and the programming example is as follows.

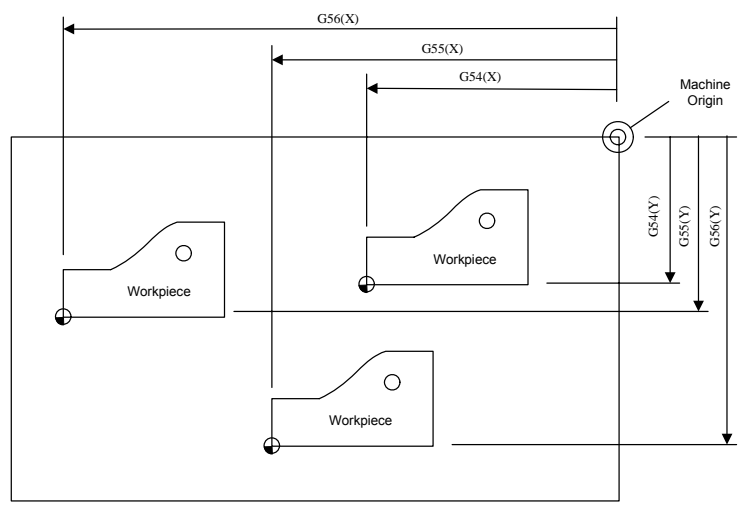

Fig. 4-3 Example figure

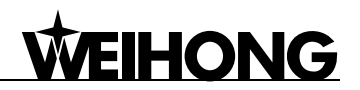

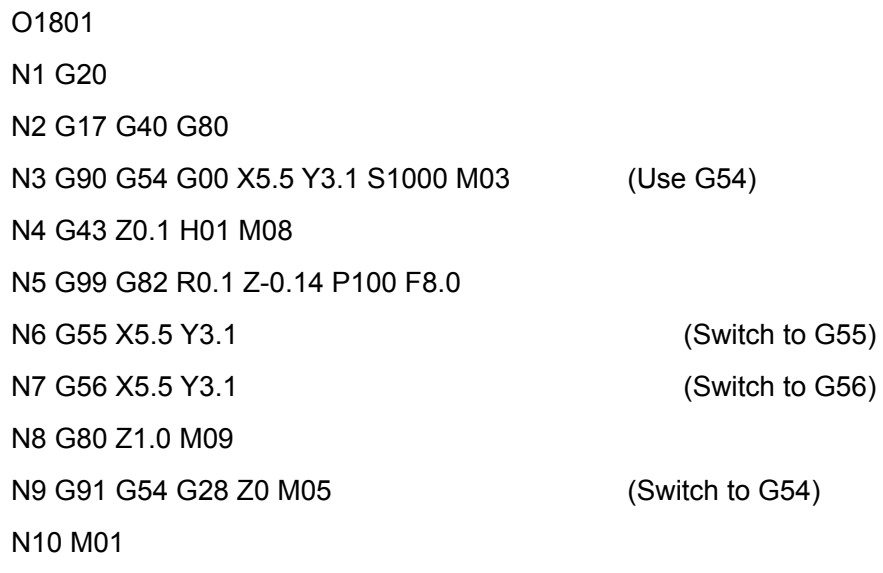

…

Program segment N3~N5 is related to the first workpiece, within the G54 workpiece coordinate system; program segment N6 drills the hole in the second workpiece of the same batch within the G55 workpiece coordinate system; program segment N7 drills the third hole in the third workpiece of the same batch within the G56 workpiece coordinate system.

Aiming at all the coordinate systems, public offset is used to adjust the workpiece origin of X, Y and Z axes, without changing the offset value of G54~G59.

Workpiece offset, tool offset and public offset meet the following expression:

Workpiece coordinate = Mechanical coordinate – Workpiece offset – Tool offset – Public offset

# **WEIHONG**

## **5. Functions & Operation Methods of Panel Keys**

## **5.1. Brief Introduction**

The arrangement of panel keys is as shown in Fig. 5-1.

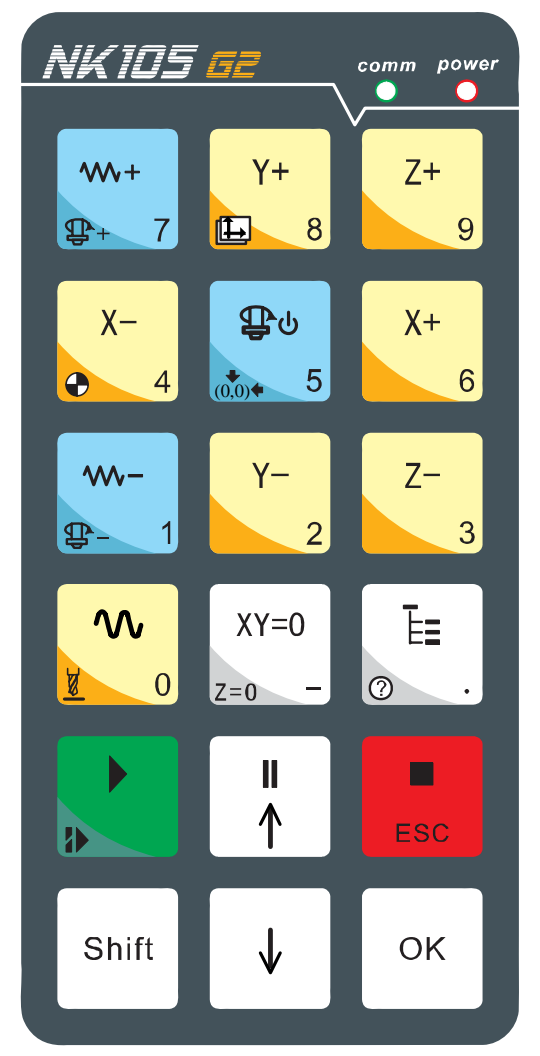

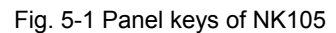

## **5.2. Function Information of Each Single-key**

NK105 operation panel is both light and concise. With a single-key or combination key, all the operations can be realized. The usage of each single-key is: press a key lightly to complete the called function and then release the key, except that mode shift key is valid when pop-up. Function information of each single-key is as Table 3.

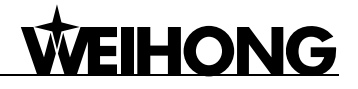

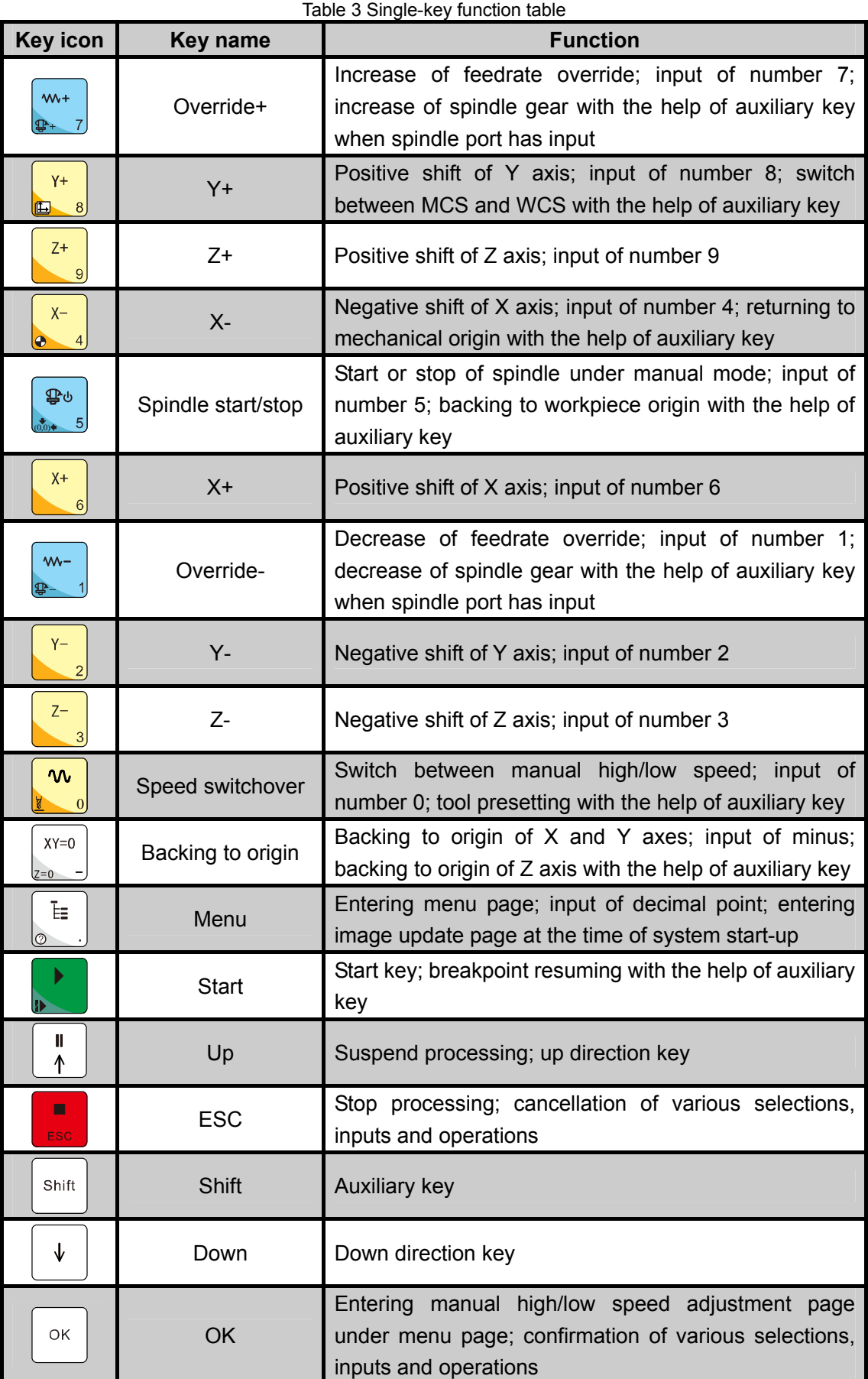

## **5.3. Function Information of Combination Key**

The usage of combination key is as follows: press the first key then the second; release the two keys simultaneously after the corresponding content appears.

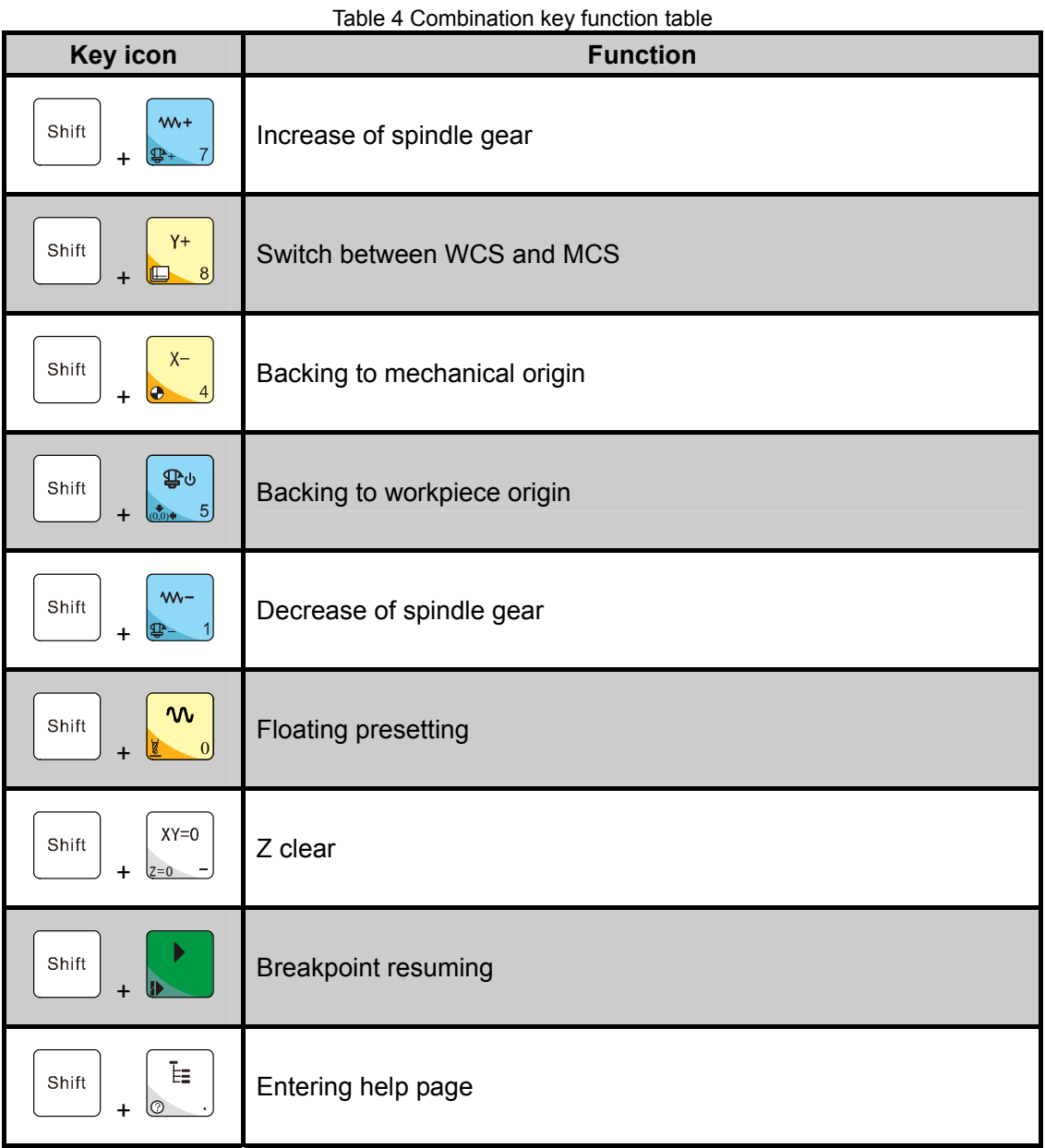

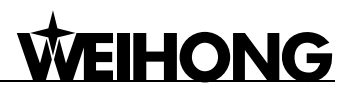

## **5.4. Modification Method of System Parameters**

Modification of system parameters can be divided into two types.

#### **Input of Numerical Value**

After entering parameter modification page, directly input the desired digit, and then press [OK] to save it or press [ESC] to return to the previous menu. Only when [OK] is pressed can the modification be saved after parameter modification each time.

For example: modification method for the parameter "REFP Speed" is as follows.

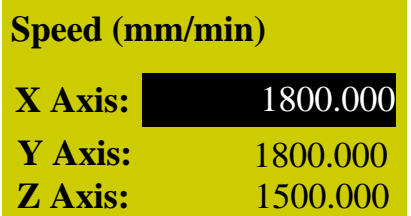

Fig. 5-2 Modification interface of "REFP Speed"

Press "Menu" key→ select 5. Mfr Param→ select 5. REF. Point Set→ select 1. REFP Speed, and then press [OK] key to enter the interface shown in Fig. 5-2, and then press "Up" and "Down" key to select the axis speed parameter to be modified. When the cursor is on the item currently selected, enter the new parameter value directly and then press [OK] to save it.

Note:

If you switch to another parameter without saving the input value during parameter modification, this new value will not be saved and the original value will be restored.

#### **Parameter Item Selection**

Select a parameter item by directly pressing "UP" or "Down" key.

For example: modification method for the parameter "REFP Dir" is as follows.

| <b>Homing Direction</b> |          |  |  |  |
|-------------------------|----------|--|--|--|
| X Axis:                 | Negative |  |  |  |
| Y Axis:                 | Positive |  |  |  |
| <b>Z</b> Axis:          | Positive |  |  |  |

Fig. 5-3 Modification interface of "REFP Dir"

Press "Menu" key→ select 5. Mfr Param→ select 5. REF. Point Set→ select 2. REFP Dir, and then press [OK] key to enter the interface shown in Fig. 5-3, and then press "Up" and "Down" key to select the axis direction parameter to be modified. When the cursor is on the item currently selected, press [OK] key to enter the interface shown in Fig. 5-4, arrow indicating the currently selected item. Then press [Up] or [Down] key to select the desired item, and then press [OK] key to confirm the

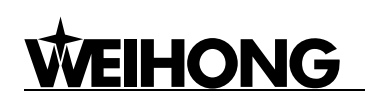

modification.

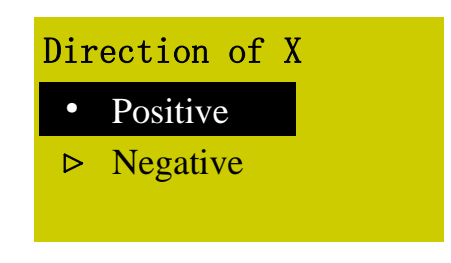

Fig. 5-4 Selection dialog

## **5.5. System Start-up**

The system interface is as shown in Fig. 5-5 after power on.

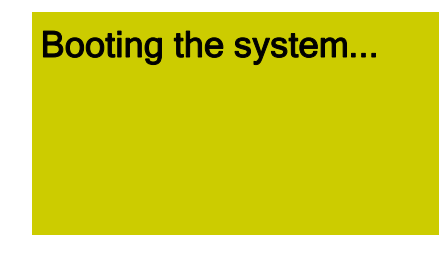

Fig. 5-5 System start-up interface

After system boot-up, "Back to REF. Point" will be prompted firstly, as shown in Fig. 5-6. Please press [ESC] to cancel this operation. You need to adjust the following related parameters: port polarity (see chapter 6.3), pulse equivalent (see chapter 6.1), axis output direction (see chapter 6.1) and machine stroke (see chapter 6.2) before executing returning to backing to reference point.

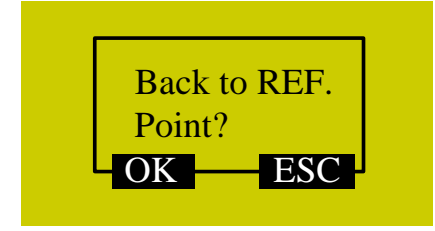

Fig. 5-6 Prompt for backing to reference point at boot-up

## **6. Machine Tool Debugging**

## **6.1. Adjustment of Axial Direction and Pulse Equivalent**

### **6.1.1. Adjustment of Axial Direction**

Firstly confirm the positive direction of each axis according to the coordinate system of right-hand rule during the process of machine debugging, i.e. the feed motion direction of cutter is relative to the workpiece which is supposed to be still.

After fixing the positive direction of each axis following the right-hand rules, manually operate the machine to check if the axis moves correctly. If the direction is opposite, please modify the parameter "Axis Output Dir". Take X-axis as an example, manually move X-axis; if you find it moves oppositely, just change the value of X axis in the parameter "Axis Output Dir" from "Positive (Negative)" to "Negative (Positive)".

The method is: press "Menu" key→ select 5. Mfr Param→ select 2. Axis OutpDir, and then press [OK] key to enter the interface shown in Fig. 6-1.

| <b>Axis Output Dir</b> |                 |  |  |  |
|------------------------|-----------------|--|--|--|
| X Axis:                | <b>Negative</b> |  |  |  |
| Y Axis:                | <b>Positive</b> |  |  |  |
| Z Axis:                | <b>Positive</b> |  |  |  |

Fig. 6-1 Modification interface of "Axis Output Dir"

### **6.1.2. Adjustment of Pulse Equivalent**

Pulse equivalent: the moving distance of workbench or rotation degree of rotary axis corresponding to one pulse sent by CNC device, the minimum available distance controlled by CNC system as well. This item can be calculated in terms of information of screw pitch, electronic gear ratio, mechanical deceleration ratio, etc.

The smaller the pulse equivalent is, the higher the machining precision and surface quality will be. At the meanwhile, the setting value of pulse equivalent decides the max. feed speed, .and the relationship between pulse equivalent and max. feed speed is shown in the following expression:

Max. feed speed(mm/min) = Pulse equivalent(mm/p)  $\times$  Hardware frequency(p/s)  $\times$  60(s/min)

The hardware frequency of NK105 is 320 KHz; when pulse equivalent is 0.001mm/p, the max. feed speed of machine tool is 19.2m/min.

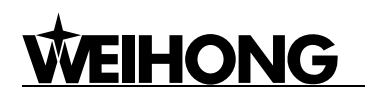

Lower pulse equivalent should be set under the condition of meeting the demand of feed speed.

#### **Pulse Equivalent Setup of Linear Axis**

The calculation of pulse equivalent varies with different motor systems.

 $\triangleright$  Stepping motor

subdivision  $\times$  mechanical deceleration ratio stepping angle 360 lead screw pitch Pulse equivalent  $\times$  subdivision  $\times$ =

Hereinto, mechanical deceleration ratio= rotary speed input in reducer / rotary speed output =teeth number of driven gear / teeth number of driving gear.

For instance, the selected screw lead of X-axis for a certain type machine tool is 5mm, and the stepping angle of stepping motor is 1.8 degree, with "10" subdivision and motor directly connected with lead screw by coupling. Thus, the pulse equivalent of X-axis is:

$$
Pulse equivalent = \frac{5mm}{\frac{360}{1.8} \times 10 \times 1} = 0.0025mm/p
$$

¾ Servo motor

mechanical deceleration ratio pulse equivalent screw pitch encoder resolution A Electronic gear ratio  $\frac{B}{A} = \frac{\text{encoder resolution}}{\text{mean}} \times$ 

Electronic gear ratio: if servo motor makes one circle per every 5000 pulse commands sent by the system, setting electronic gear ratio of servo motor can make servo rotate twice with the same amount of pulse commands (please refer to parameter setting of each server brand).

Please see the servo motor label plate and then refer to the corresponding manual to confirm its encoder resolution. A label plate of YASKAWA SGMSH type motor is as below, and the 4th character in motor type is the serial encoder specification, so the resolution of this motor is  $2^{17}$ , i.e. 131072.

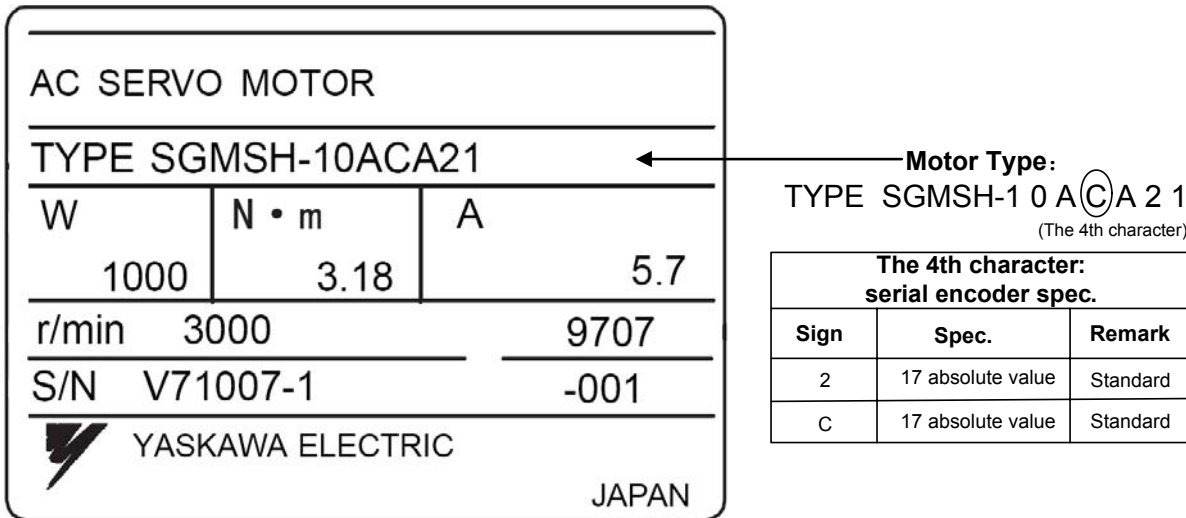

Fig. 6-2 Name plate of servo motor-encoder resolution

For instance: (an example of YASKAWA) the lead screw pitch of a certain type machine is 5mm, with 17 bit encoder resolution, "0.0001mm/p" pulse equivalent and "1:1" deceleration ratio.

> Electronic gear ratio  $\frac{1.1282}{PN203}$ 202 PN  $\frac{PN202}{P11222} = \frac{2^{17}}{7(2.0002)} \times 1$ 5/ 0.0001  $\frac{2^{17}}{2^{100}} \times 1 = \frac{131072}{24000000} \times 1$ 5 / 0.0001  $\frac{131072}{112.222} \times 1 =$ 3125 8192

#### **Pulse Equivalent of Rotary Axis**

The pulse equivalent of rotary axis refers to the rotation degree of the axis clamping the workpiece corresponding to each pulse. The rotated degree of workpiece per revolution of motor is equal to lead screw pitch.

 $\triangleright$  Stepping motor

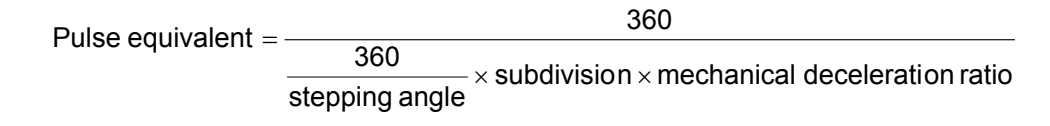

 $\triangleright$  Servo motor

mechanical deceleration ratio 360 encoder resolution  $\times$  pulse equivalent A Electronic gear ratio  $\frac{B}{A} = \frac{\text{encoder resolution} \times \text{pulse equivalent}}{\text{score}} \times$ 

## **6.2. Stroke Setup of Machine Tool**

Machine tool stroke refers to the valid motion stroke of machine tool. In this item, the maximum processing dimensions of the three axes can be set. Because this system regards the machine tool dimensions as the software limit, their value should be consistent with the actual dimensions of machine tool. Otherwise, limit overrun or axis crash may occur.

If the file processing range exceeds the machine tool dimensions, there will be a message box prompting processing is out of range, as shown in Fig. 6-3. You can press [OK] or [ESC] to return to

# **IONG**

the main page, and then manually move the machine tool to release limit.

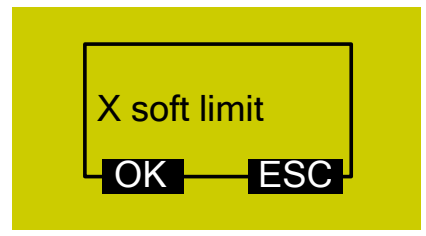

Fig. 6-3 Software limit prompt

Modification to this parameter becomes valid after system reboot.

## **6.3. Port Polarity**

The polarities of input/ output ports in software are specified in terms of the switch type: the polarity of normally closed switch is "P"; the polarity of normally open switch is "N". The corresponding relation between system port No. and ports on the terminal board is as shown in Table 5 and Table 6.

The method to modify port polarity is as following: press "Menu" key→ select 8. Diagnosis→ select 2. Port List, and then press [OK] key to enter the interface shown in Fig. 6-4. At this time, you can press "Up" or "Down" key to move to the port, and then press "Shift" key to change its polarity. After its polarity change, press [OK] to save the modification.

|                         | IN GX01     | с          | Р |
|-------------------------|-------------|------------|---|
| IN -                    | <b>GX02</b> | - 0        | N |
| $\mathbf{I} \mathbf{N}$ | <b>GX03</b> | $\bigcirc$ | N |
| IN .                    | <b>GX04</b> | ∩          | N |

Fig. 6-4 Modification interface of port polarity

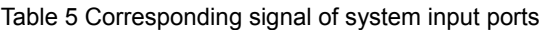

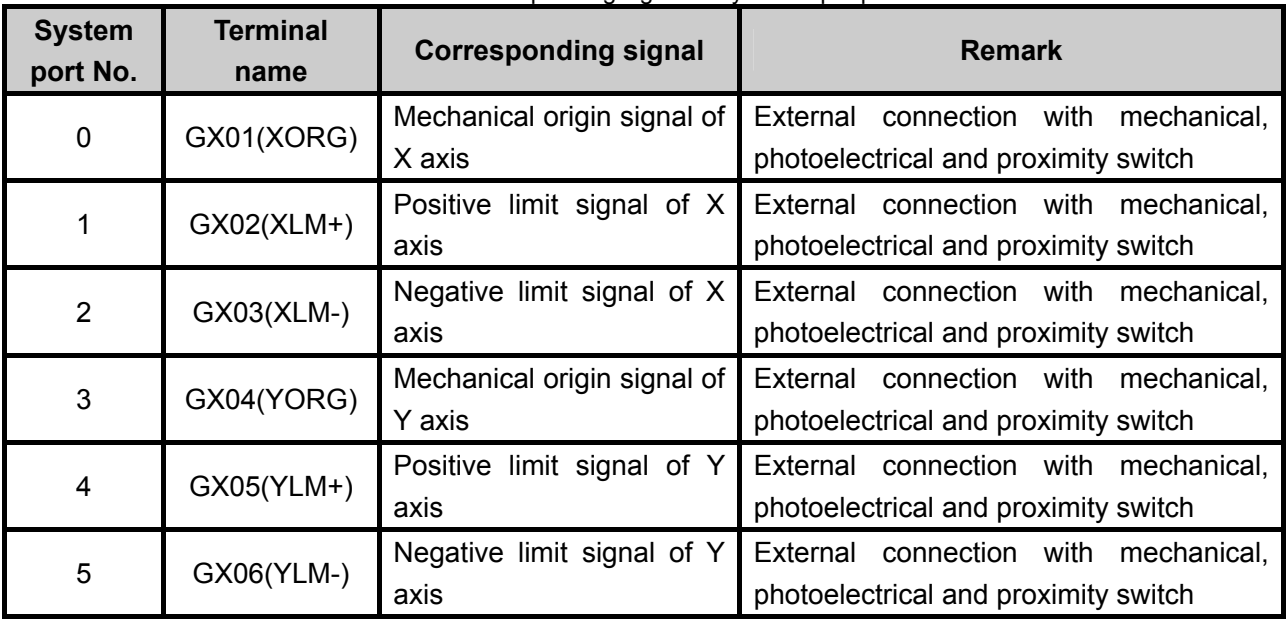

# **WEIHONG**

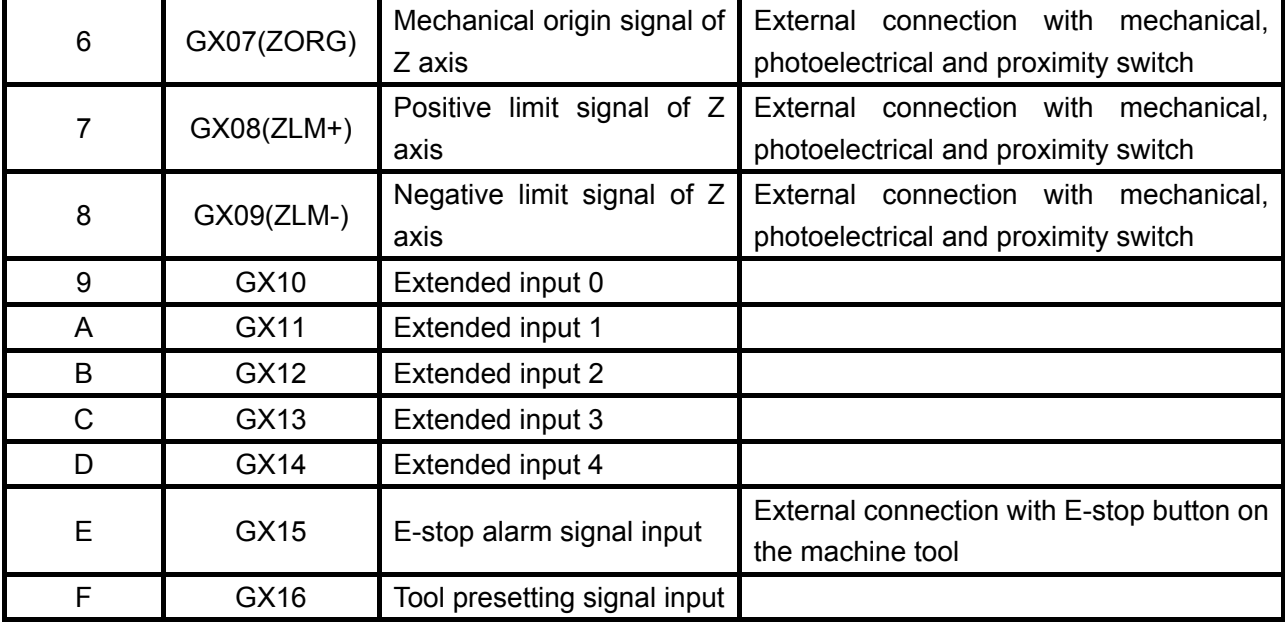

Table 6 Corresponding signal of system output ports

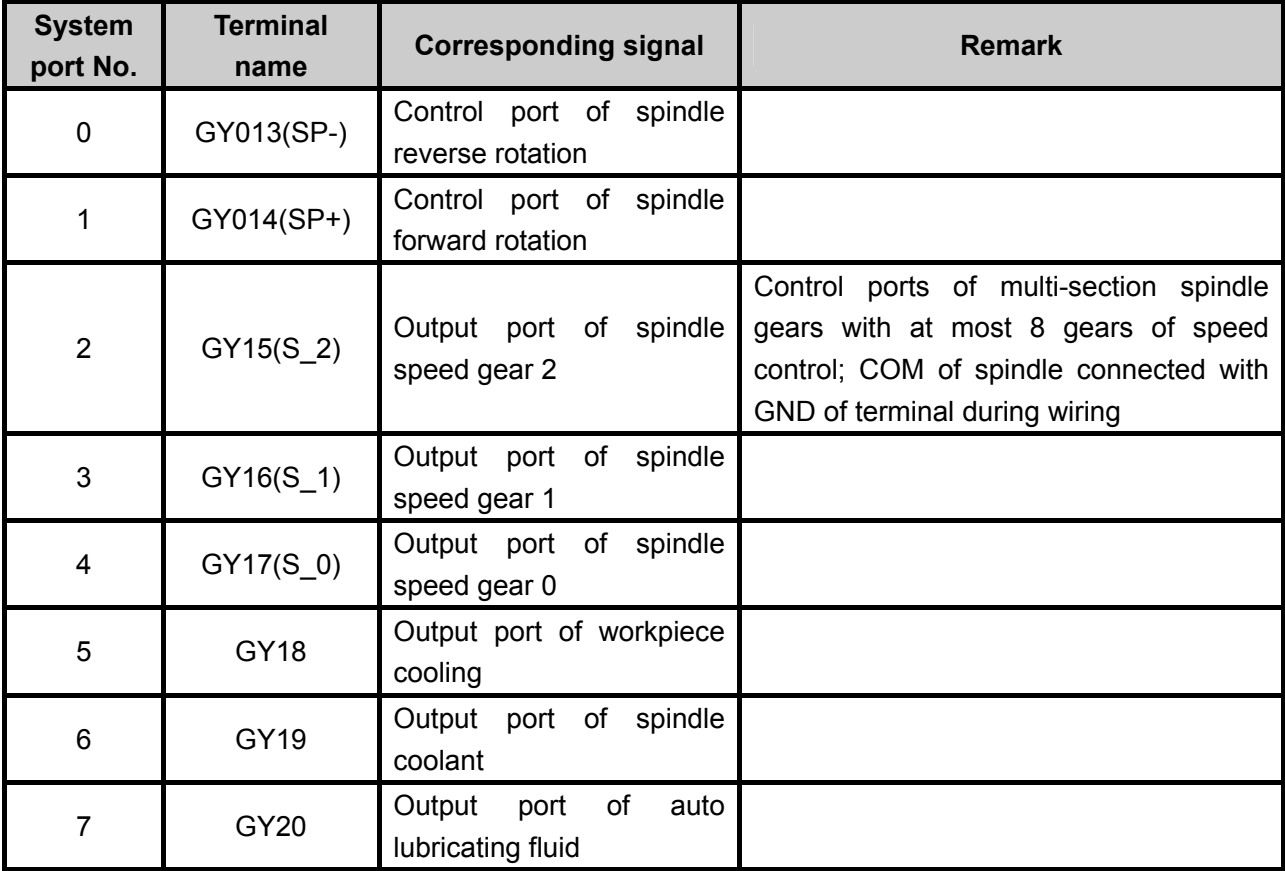

## **6.4. Backing to Mechanical Origin**

Origin of Machine Coordinate System (inherent coordinate system of machine tool), also called mechanical origin or mechanical zero, is fixed after design, manufacturing and debugging before machine tool leaving factory. Only after backing to mechanical origin can such operations as enabling software limit, setting fixed point and changing tool can be executed. After startup of control system, it is necessary to execute the operation of returning to mechanical origin. This system will remind user to back to mechanical origin after start-up.

If backing to mechanical origin can't be executed due to origin fault, it is necessary to set the parameter "Back REF First" as "No".

### **6.4.1. Parameter Setup of Backing to Mechanical Origin**

Enter menu page before modifying parameters. Parameter of "REF. Point Set" includes "REFP Speed", "REFP Dir" and "Retract Dist".

Press "Menu" key→ select 5. Mfr Param→ select 5. REF. Point Set, and then press [OK] key to enter the setting interface of backing to mechanical origin, in which press "Up" or "Down" key to select the corresponding parameter to be modified.

- ¾ "REFP Speed": it is the speed of rough positioning during backing to mechanical origin, i.e. the motion speed of axis towards origin switch during rough positioning. The value of this parameter should be in accordance with the integral structure of machine tool. And too high speed can cause missing steps, and damage to machine tool or origin detector switches by axis crash.
- ¾ "REFP Dir": it is the direction of rough positioning during backing to mechanical origin, i.e. the motion direction of axis towards origin switch during rough positioning. This parameter is decided by motor direction and the installation position of returning to origin switch; at the same time, it is related with the defined attribute defined by input level and the attribute of backing to origin detector origin.
- $\triangleright$  "Retract Dist": this parameter is decided by the machine tool itself. After arriving at the mechanical origin, the machine tool will motion some distance away from the origin to get out of the signal sensitive zone of origin switch. Its value is recommended as half of screw pitch.

## **6.4.2. Operation Mode of Backing to Mechanical Origin**

After system start-up, press [OK] key to call all the axes to back to mechanical origin in the dialog box shown in Fig. 6-5.

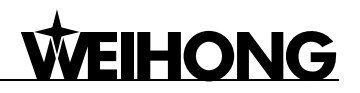

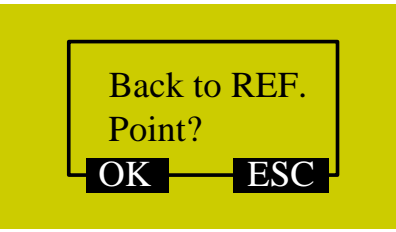

#### Fig. 6-5 Prompt dialog box of backing to mechanical origin

This method can only call all the axes to back to mechanical origin. If you want to execute backing to mechanical origin of a single axis, you need to enter menu page.

Press "Menu" key→ select 3. Operations→ select 1. Back REF Point, and then press [OK] key to enter setup interface of backing to mechanical origin, in which press "Up" or "Down" key to select the desired mode. And then press [OK] key to execute backing to mechanical origin in the selected way. It is recommended to execute "Z Home" firstly. If "X Home" or "Y Home" is executed firstly, a message shown in Fig. 6-6 will be displayed prompting to execute "Z Home" firstly. To see all the information, press "Up" and "Down" keys.

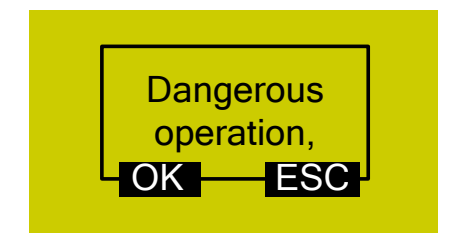

Fig. 6-6 Dangerous prompt for operation of backing to mechanical origin

At this time, you can press [OK] key to enter the processing page and execute backing to mechanical origin for the selected axis, or press [ESC] to cancel and return to the previous interface.

### **6.5. Spindle Debugging**

This system provides the control functions to control spindle motor through parameters of "Spindle Gears", "ON/OFF Delay", "Initial Gear" and "Max. Spdl Speed". Spindle speed can be revised during processing under the condition that the interface board and frequency converter have been well connected.

### **6.5.1. Spindle Setup**

Press "Menu" key→ select 5. Mfr Param→ select 6. Spindle Set, and then press [OK] key to enter spindle setup interface, in which press "Up" or "Down" key to select the corresponding parameter for modification.

#### **Spindle Gears**

Currently, the system supports maximum 8-gear.

#### **ON/OFF Delay**

HONG

Since it takes some time for spindle to reach the rated rotary speed or completely stop, tool damage or scrap will occur if machining starts before spindle reaching the rated rotary speed or other actions are performed before spindle stopping completely. This parameter help user make spindle reach the specified rotate speed when start-up or stop completely in the end

#### **Initial Gear**

It sets the default gear when spindle starts, and its value should be smaller than the total gear number of spindle. Otherwise, the input value is invalid. If the input value of "Spindle Gears" is smaller than that of "Initial Gear", the setup is not effective, either.

Modification to this parameter becomes effective after reboot.

#### **Max. Spdl Speed**

It refers to the maximum allowable rotate speed of spindle; its value is consistent with the setting of transducer.

Modification to this parameter becomes effective after reboot.

#### **6.5.2. Park MCS Site**

Press "Menu" key→ select 3. Operations→ select 5. Park MCS Site, and then press [OK] key to enter the interface of "Park Mode" and "Park Site", as shown in Fig. 6-7. The position of spindle can be set here after machining ends.

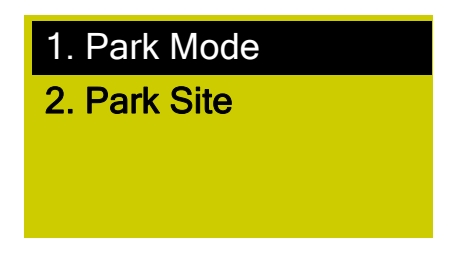

#### Fig. 6-7 Park MCS site interface

Select "Park Mode", and then press [OK] key to enter the interface shown in Fig. 6-8.

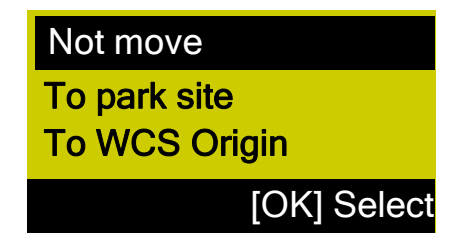

#### Fig. 6-8 Park mode selection

Press "Up" or "Down" key to select the desired item, and then press [OK] key to accomplish the selection and return to the previous menu. If "To park site" is selected and confirmed, input or select

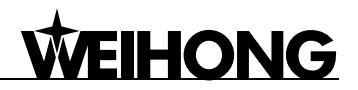

the park site under 2. "Park Site".

After selecting "Select Site", press [OK] key to enter its setting interface, and then press [OK] again to set current position as park position. System will then back to the main interface automatically. At this time, you can press "Processing Start" key to start machining directly.

Note:

Current position can not be set under "Select Site" interface; you need to set the current position of spindle in advance.

## **6.5.3. Spindle Stop**

Press "Menu" key→ select 4. Oper Param→ select 10. Spindle Stop, and then press [OK] key to enter the setting interface of "Spindle Stop", in which press "Up" or "Down" key to select the corresponding parameter for modification. Three modes of spindle stop are shown in Fig. 6-9.

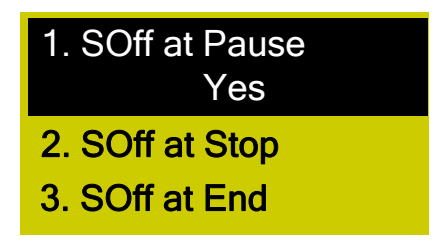

Fig. 6-9 Spindle stop setting interface

# **EIHONG**

## **7. Menu Page**

### **7.1. Summarization**

The default mode after system start-up is manual mode. Processing page is the current page, including coordinate axis, coordinate value, operation state, spindle state, type of manual speed and processing mode, as illustrated in Fig. 7-1.

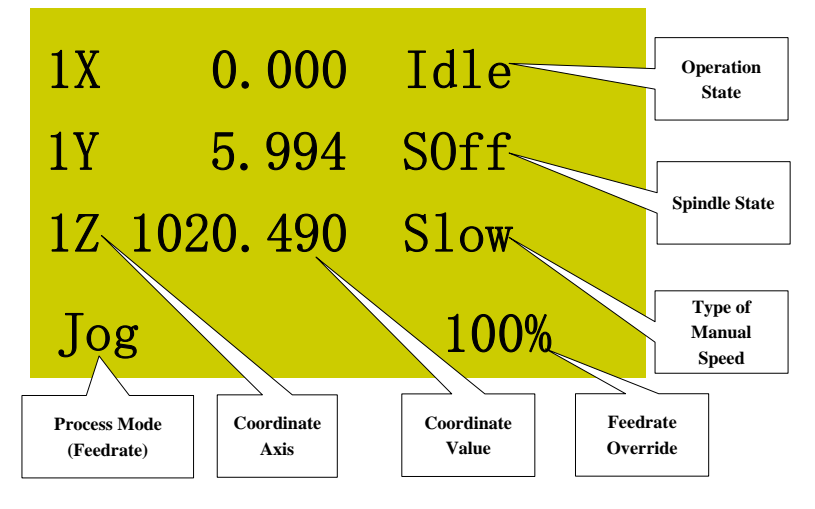

Fig. 7-1 Processing page

Various operation prompts are displayed at the lowest part of processing page.

If E-stop key is pressed during processing, other keys become invalid except "Menu" key; you can press "Menu" key to modify contents.

#### **Coordinate Axis**

Coordinate axis is comprised of mechanical coordinate system (MCS) and workpiece coordinate

Shift system (WCS). User can press the combination key  $\Box$  and  $\Box$  and to switch between these two coordinate systems. Fig. 7-1 is WCS, and the number 1~6 before X/Y/Z axis indicates the coordinate system from G54 to G59. For MCS, there is no number before X/Y/Z axis. After returning to

mechanical origin is accomplished, the sign of \* will be displayed after the corresponding axis in MCS.

## **Process Mode**

It is comprised of jog and stepping modes, which can be switched by pressing "Shift" key.

#### **Operation State**

Operation state includes idle, E-stop, running, pause and lock states.

#### **Spindle State**
# **HONG**

It includes spindle gears and spindle stop which can be switched by (0,0) under idle state.

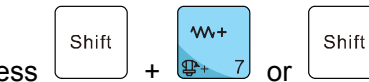

 $W -$ 

During processing, press  $\Box$  +  $\frac{p+7}{r}$  or  $\Box$  +  $\frac{p-1}{r}$  to increase or decrease the spindle

இ

gear. 1S represents rotate speed of the first gear, 2S rotate speed of the second gear, and nS rotate speed of the nth gear.

#### **Type of Manual Speed**

Manual speed can be divided into two types: manual high speed and manual low speed, which

 $\boldsymbol{\mathsf{w}}$ can be switched by pressing  $\sqrt{2}$ , Please refer to chapter 8.1.1 for the speed setting method.

**Menu Page** 

ਥ Press  $\circledcirc$  to enter menu page. There are altogether 8 parameter items in the menu but the

LCD can only show 4 of them at a time, as shown in Fig. 7-2.

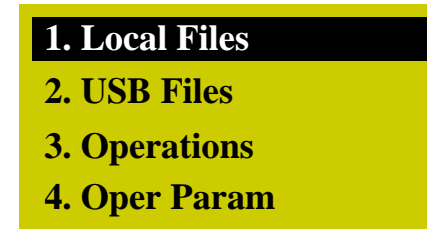

Fig. 7-2 Menu page

Press "Up" and "Down" keys to select the desired item and then press [OK] key to enter the corresponding sub-menu.

## **7.2. Browse Local Files/Browse USB Files**

Its interface is as shown in Fig. 7-3, in which user can load, delete or copy a file. Only a file can be loaded to the system at a time. If several files are selected at same time, a prompt dialog will appear at loading.

Note:

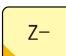

After **is pressed to select** "3 Copy", a dialog box will pop up; press [OK] to start copying; when the file is large, the system interface will display " Copying..."; please do not press any key on the operation panel and wait patiently.

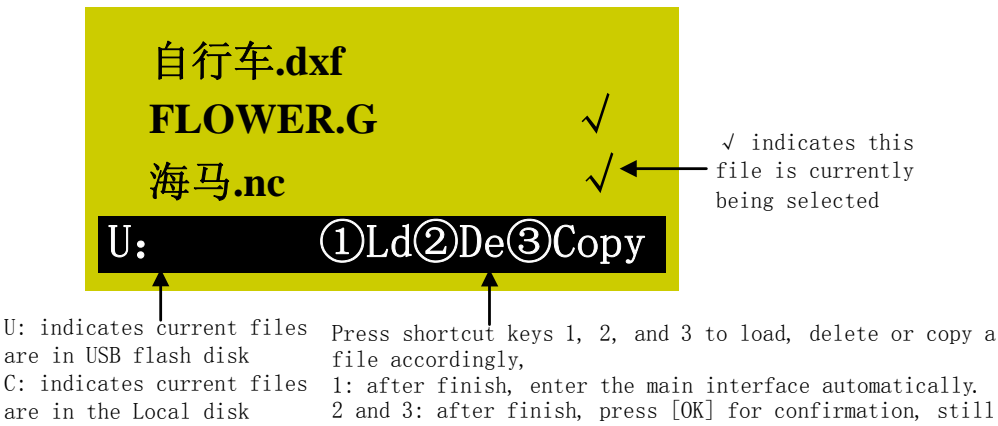

remaining in the current interface.

Fig. 7-3 File list interface graphical representation

# **7.3. Operations**

The sub-menus under [Operations] are shown in Fig. 7-4.

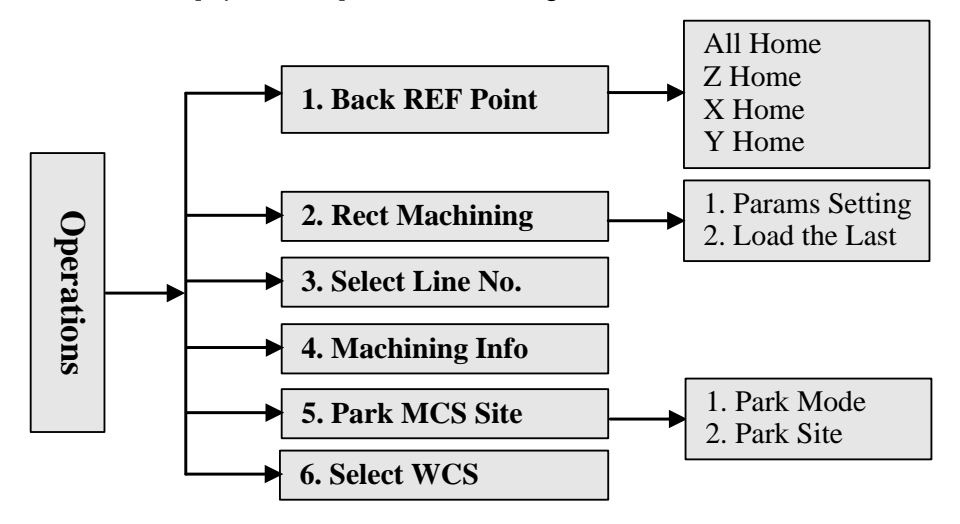

Fig. 7-4 Submenus under [Operations]

Press "Menu" key→ select 3. Operations by pressing "Up" or "Down" key, and then press [OK] key to enter its sub-menus, in which select the desired menu item also by "Up" or "Down" key. The interface is as shown in Fig. 7-5.

| <b>1. Back REF Point</b> |
|--------------------------|
| <b>2. Rect Machining</b> |
| 3. Select Line No.       |
| <b>4. Machining Info</b> |

Fig. 7-5 Operations interface

## **7.3.1. Backing to Mechanical Origin**

For the detailed introduction, see chapter 6.4.

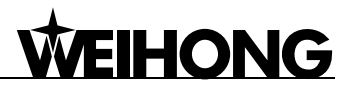

## **7.3.2. Rectangular Plane Processing**

The system offers rectangular plane processing; after setting parameters successfully, press "Up" or "Down" key to select [Load Now] and then press [OK] to load the processing file; and then you

can press  $\mathbb{R}$  to start machining.

Or select "2. Load the Last", and then press [OK] key for confirmation and return to processing

page; and then press  $\mathbf{t}$  to start machining.

Parameters of "X Init" and "Y Init" decide the initial position of processing plane; "Height" and "Width" decides the size of processing plane; two kinds of processing mode are available: "Horiz. Mill" (the feed direction of tool is parallel to X axis) and "Long. Mill" (the feed direction of tool is parallel to Y axis); "Each Dpth" is the tool processing depth each time; generally, the value of "Engr Dpth" (the total depth of several millings) is set bigger than that of "Each Dpth"; if the value of "Each Dpth" is equal to or bigger than that of "Engr Dpth", only one milling will finish processing; "Nose Gap" means the distance between two adjacent lines, whose value should be set smaller than that of Tool Dia" to avoid missing milling.

Note:

1. When the parameter settings are finished and "Load Now" is selected, you still need to press [OK] key to load the processing file.

2. If the input value of "Engr Dpth" is too big, the system will send the warning information "Too many file layers generated, continue?", as shown in Fig. 7-6. You can press [ESC] to back to modify the value; or press [OK] to load the file forcibly, the system staying in the interface shown in Fig. 7-6. At this time, if you press a key, its function will not be executed until this dialog box disappears, so it is not allowed to press any key under this sate. You can wait patiently until the system has loaded the file, or you can power off and re-power on the system.

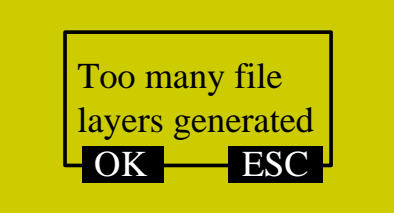

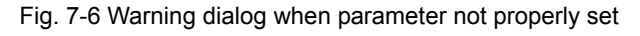

### **7.3.3. Select Line No.**

This interface shows the loaded file information, like total line, start line No. and end line No. The default setting of "Start Line" is the breakpoint position of current file, and "End Line" the last line. With

# **HONG**

this function, user can select the module to be processed. After these values are set, press "Up" or "Down" key to select "Execute Now", and then press [OK] to start machining instantly.

Note:

The default line No. of "Start Line" is the breakpoint line No under this interface.

## **7.3.4. Machining Info**

After this item is selected and [OK] key is pressed, the system will analyze the file currently loaded automatically, calculating the needed time for file processing and the processing range of each axis. The interface of analytic result is as shown in Fig. 7-7.

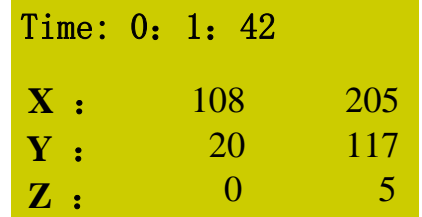

Fig. 7-7 Analytic result of processing information

### **7.3.5. Park MCS Site Setup**

For the detailed information, refer to Park MCS Site in chapter 6.5 Spindle Debugging.

### **7.3.6. Select WCS**

Press "Menu" key→ select 3. Operations→ select 6. select Select WCS, and then press [OK] key to enter the interface shown in Fig. 7-8, displaying the six workpiece coordinate systems from G54 to G59.

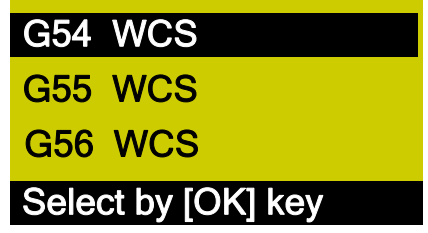

Fig. 7-8 WCS selection interface

After pressing "Up" or "Down" key to select the corresponding WCS, press [OK] key to confirm the selection. After confirmation, the number before X/Y/Z axis may change, WCSs of G54~G59 corresponding to 1~6 accordingly.

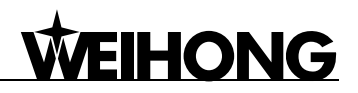

# **7.4. Oper Param (Operator Parameters)**

#### **Parameters Related with Velocity**

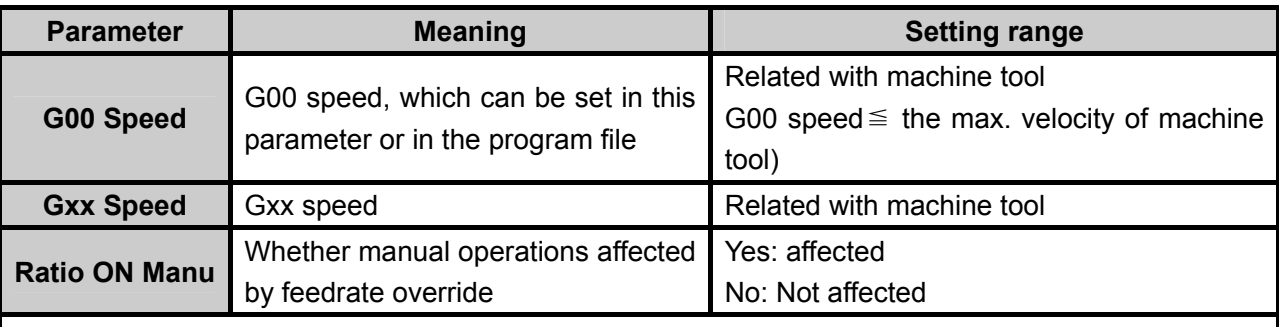

The max. velocity of machine tool is related with the setting of pulse equivalent. For the detailed expression, see chapter 6.1.2.

The relation between real feedrate and feedrate override is: Real feedrate=Feedrate × Feedrate override

The least unit of feedrate override is 0.1, i.e. the override will increase (decrease) 0.1 after each press

 $W +$ 

of  $\left(\frac{\mathbb{Q}^2}{\mathbb{Q}^2} \right)$  or  $\left(\frac{\mathbb{Q}^2}{\mathbb{Q}^2} \right)$ , and the feedrate override displayed on the screen will increase (decrease) 10.

The adjustment range of feedrate override is 0.0~1.2. When the feedrate is adjusted, the value of feedrate will also change accordingly.

Manual high speed and manual low speed are set under main interface; G00 speed ≥ processing speed, and manual high speed  $\ge$  manual low speed  $> 0.06$ 

#### **Parameters Related with Processing**

 $W -$ 

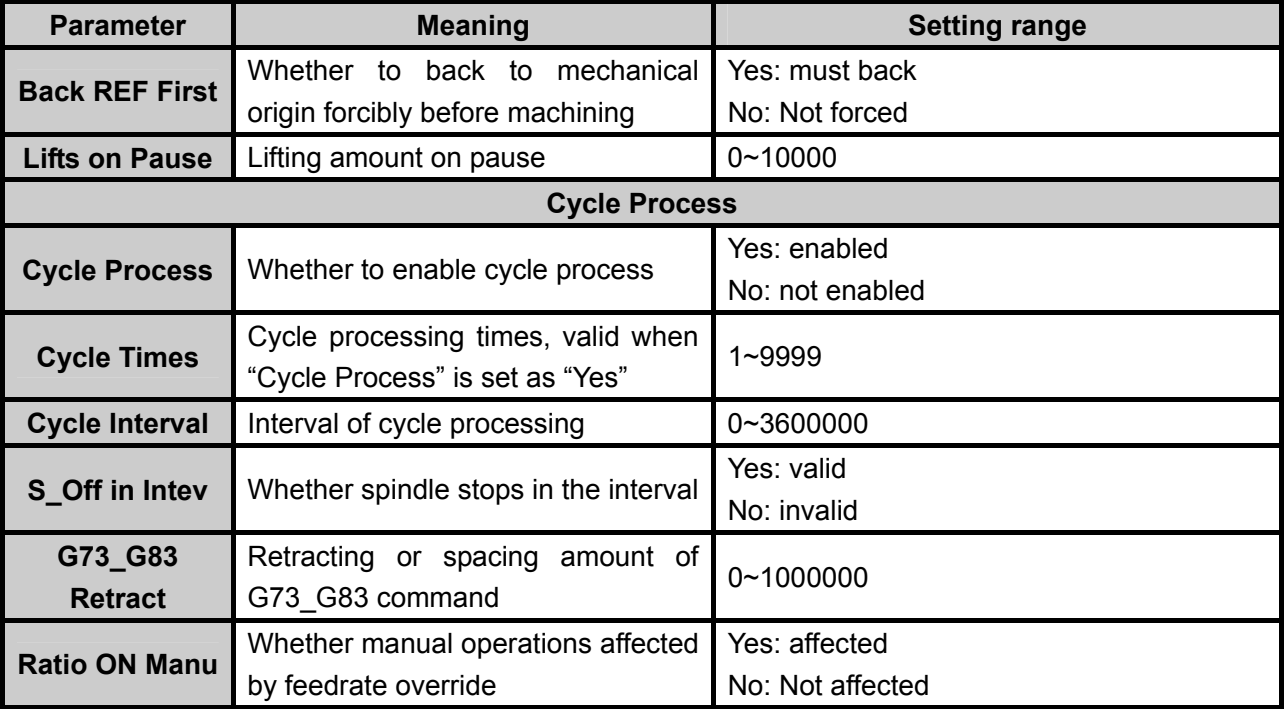

# **HONG**

Backing to mechanical origin before processing can prevent processing deviation, ensuring position accuracy. It is recommended to set "Back REF First" as "Yes" to disable machine tool to run automatically if backing to mechanical origin is not executed before process. When backing to mechanical origin can not be executed due to origin fault, "Back REF First" can be set as "No". G73\_G83 Retract: the retract amount after each feed under G73 command; under G83 command, the

distance between the point from fast drilling to peck during each descending of tool interrupted feed and the descending point of last cutting feed.

#### **Parameters Related with Offset**

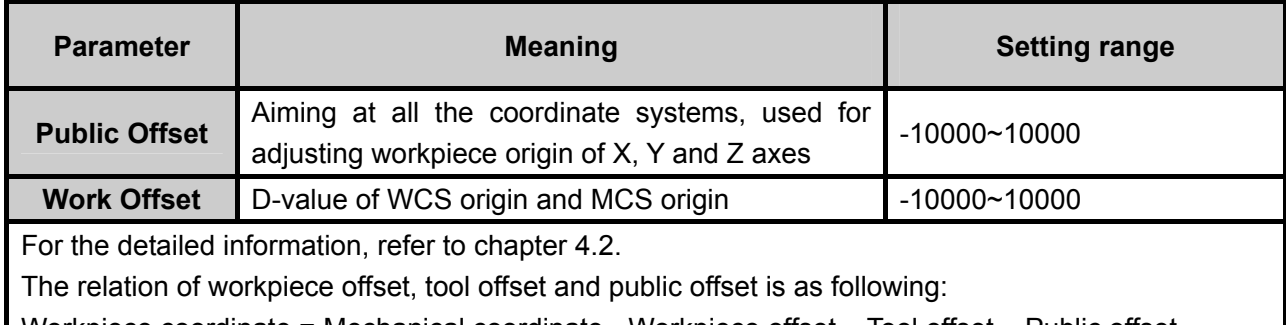

Workpiece coordinate = Mechanical coordinate - Workpiece offset – Tool offset – Public offset

#### **Spindle Parameters**

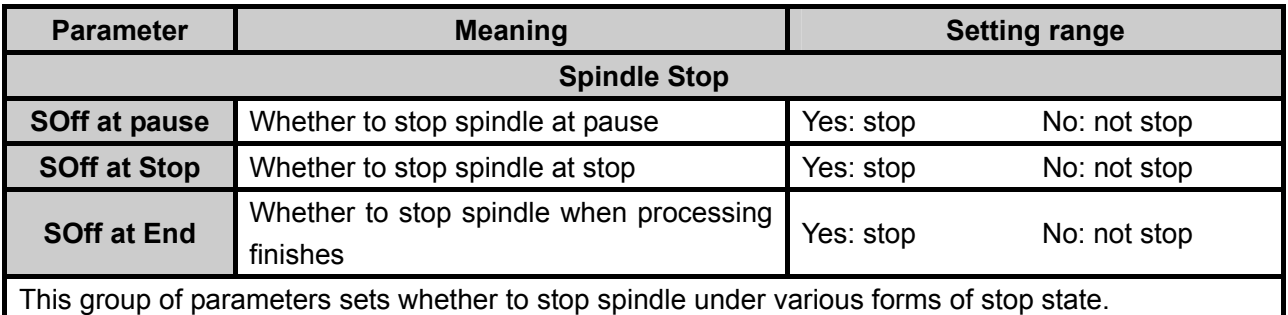

#### **File Parameters**

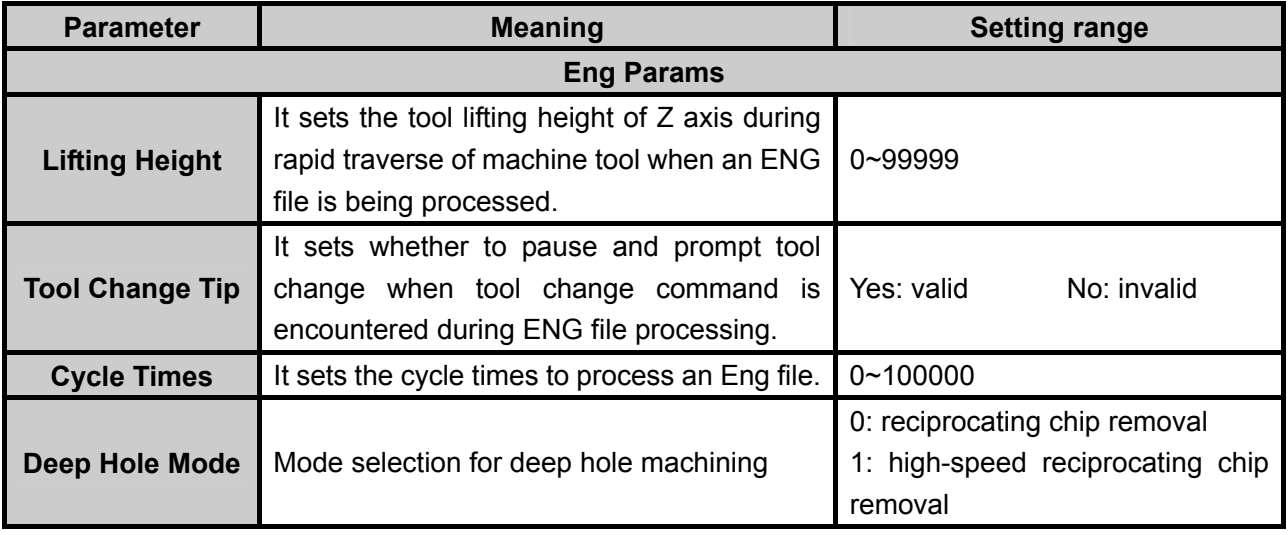

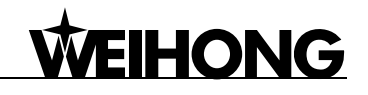

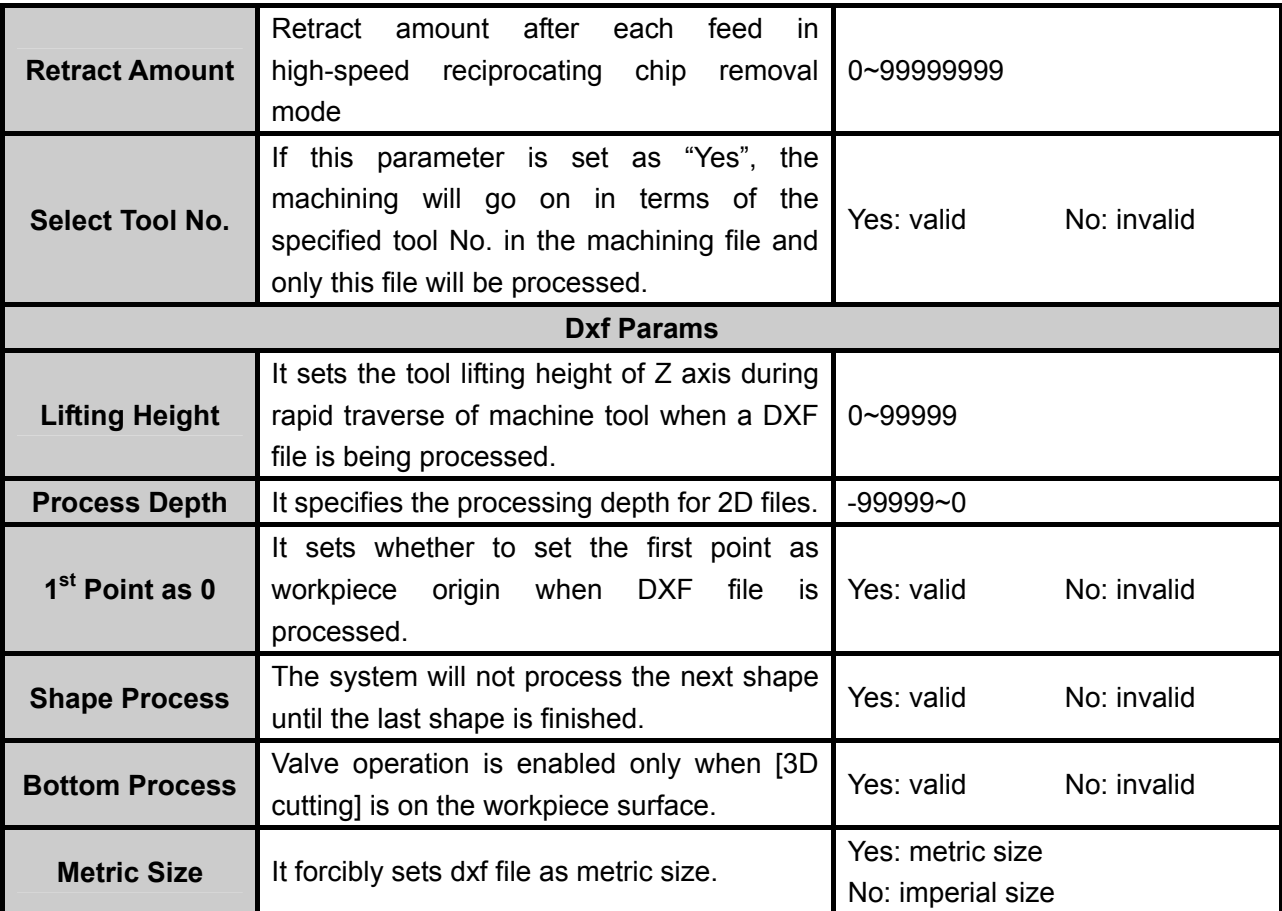

These two groups of parameters are specially aiming at ENG files and DXF files.

The system treats each tool lifting as a process step. If several shapes, with each shape including several steps, are to be machined, the second step will not machined until the first step of all the shapes are finished under the condition of the parameter "Shape Process" set as "No".

If the parameter "1<sup>st</sup> Point as 0" is set as "No", the zero coordinate of DXF file will be regarded as workpiece origin in processing; if "Yes", the self-defined point in the DXF file will be treated as workpiece origin. For instance: when drawing a picture with CAD, user can define a point (this point will not be processed) freely in the picture (it's better if the point is near or within the picture); and then the system will treat it as workpiece origin. If there are several points in the DXF file, the system will think the first drawn point as workpiece origin.

#### **Tool Change Parameters**

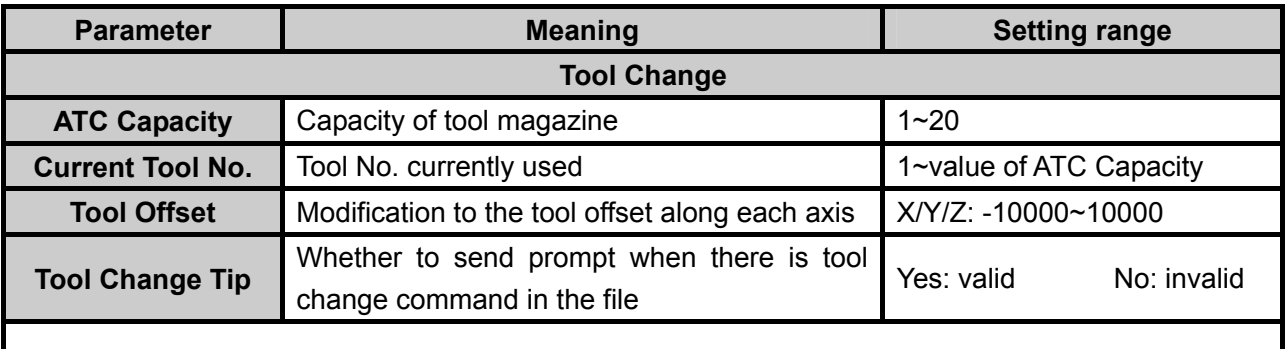

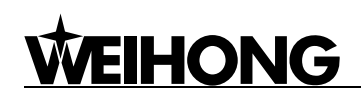

#### **Command Ignoring**

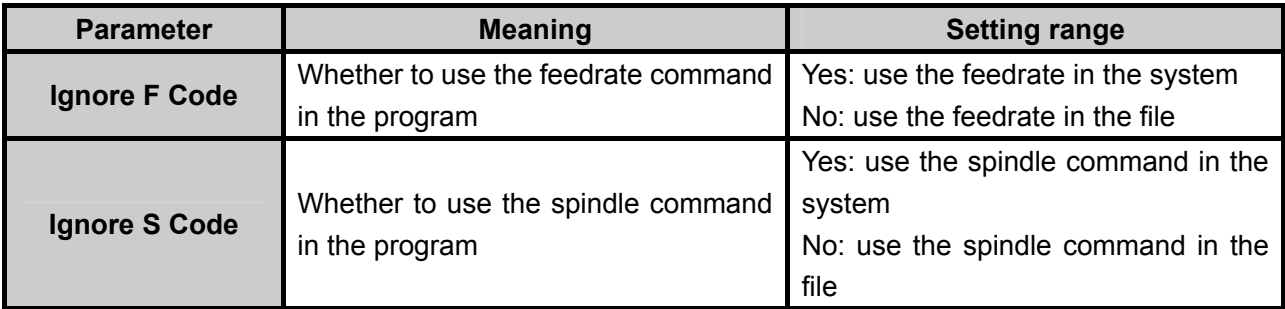

# **7.5. Mfr Param (Manufacturer Parameters)**

#### **Velocity Parameters**

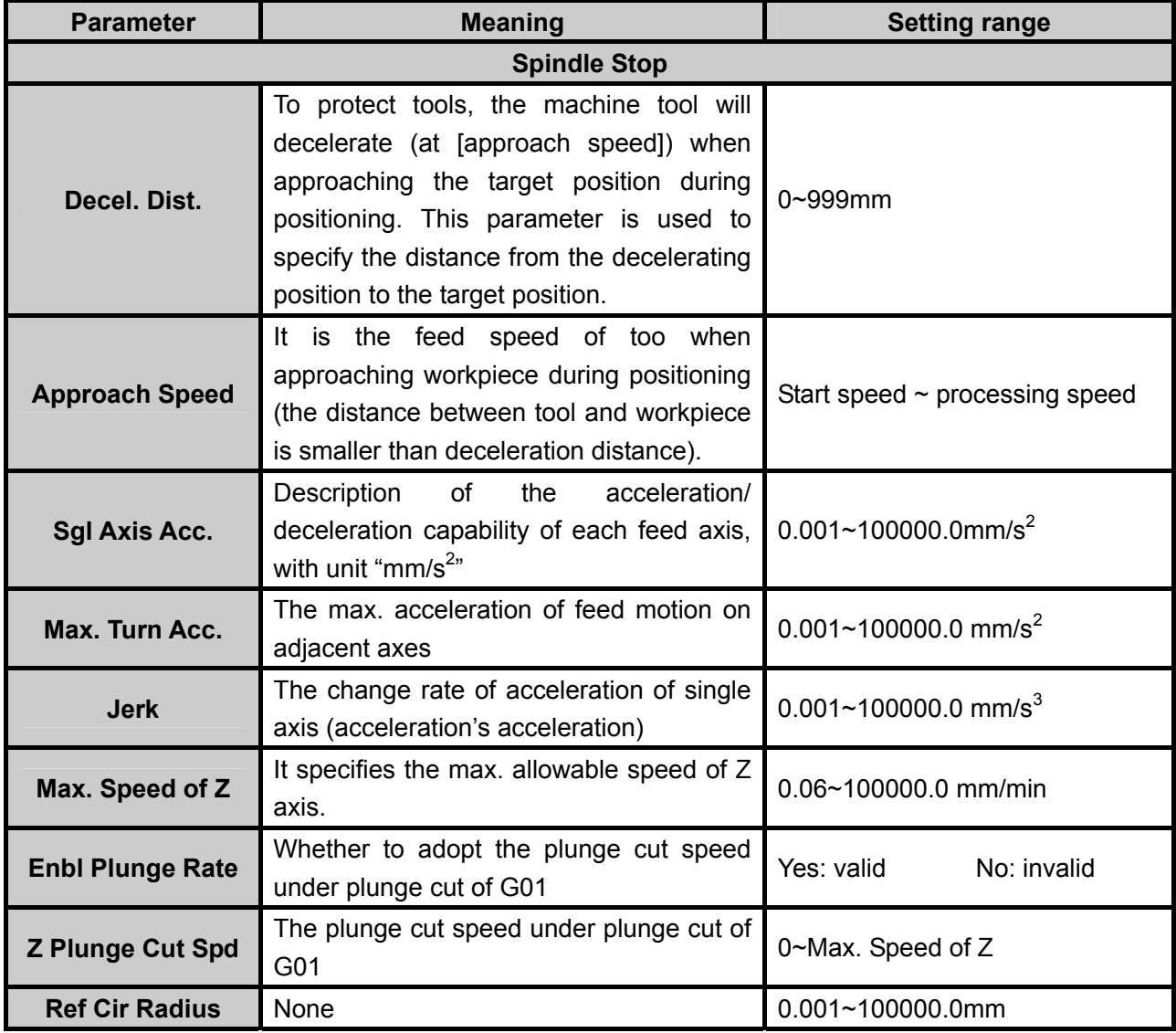

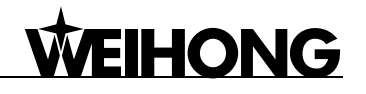

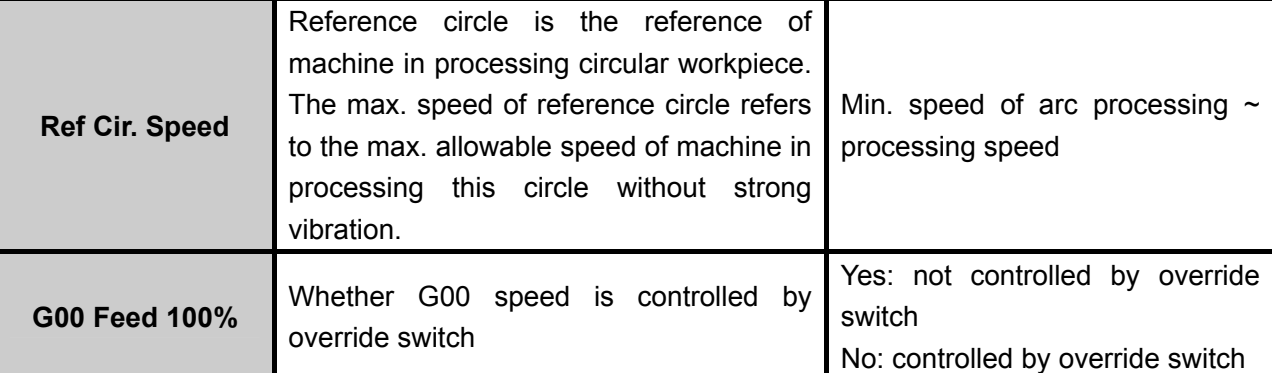

After installation of machine tool, user can make the machine process an arc, in which vibration will occur due to centrifugal force. The higher the speed is, the stronger the vibration will be. Gradually increase the feed speed to see the state of vibration of machine tool until the max. circular speed is achieved, i.e. the max. allowable speed of machine tool without strong vibration. This arc is regarded as the reference circle, and its max. allowable speed is the max. speed of reference circle. Max. centripetal acceleration "a" can be calculated in terms of the reference circle radius and its max speed. The formula is as follows:  $V_0$  and  $R_0$  are the speed and radius of reference circle respectively, while Vx and Rx are the speed and radius of the arc to be processed. After Rx is confirmed, when the arc processing speed is larger than Vx calculated, the system will limit the arc processing speed automatically to ensure it is within the debugging value, i.e. the vibration will not be stronger than that during ex-factory debugging.

$$
a = \frac{V_0^2}{R_0} = \frac{V_x^2}{R_x}
$$

#### **Parameters Related with Machine Tool Debugging**

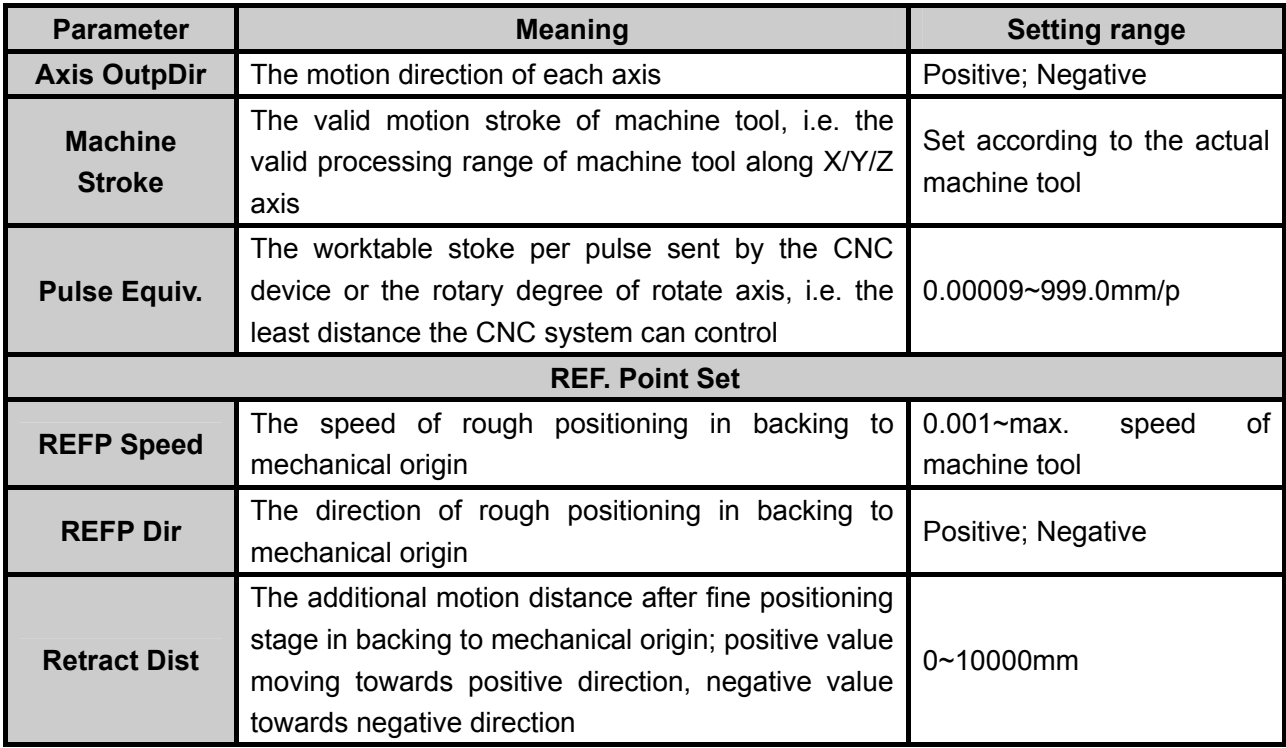

# **WEIHONG**

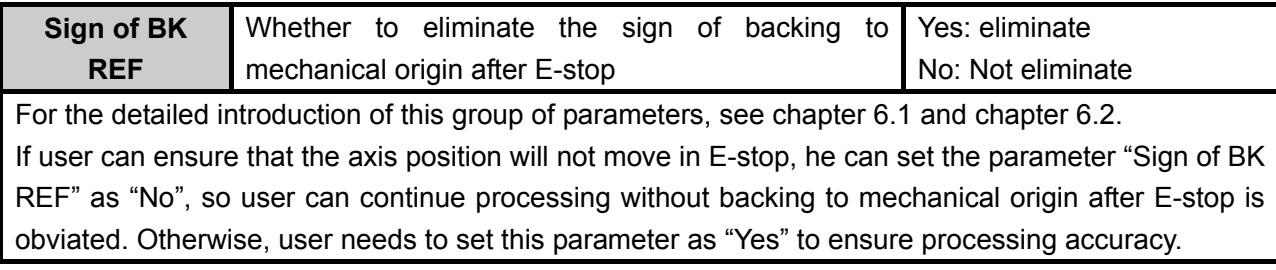

#### **Spindle Parameters**

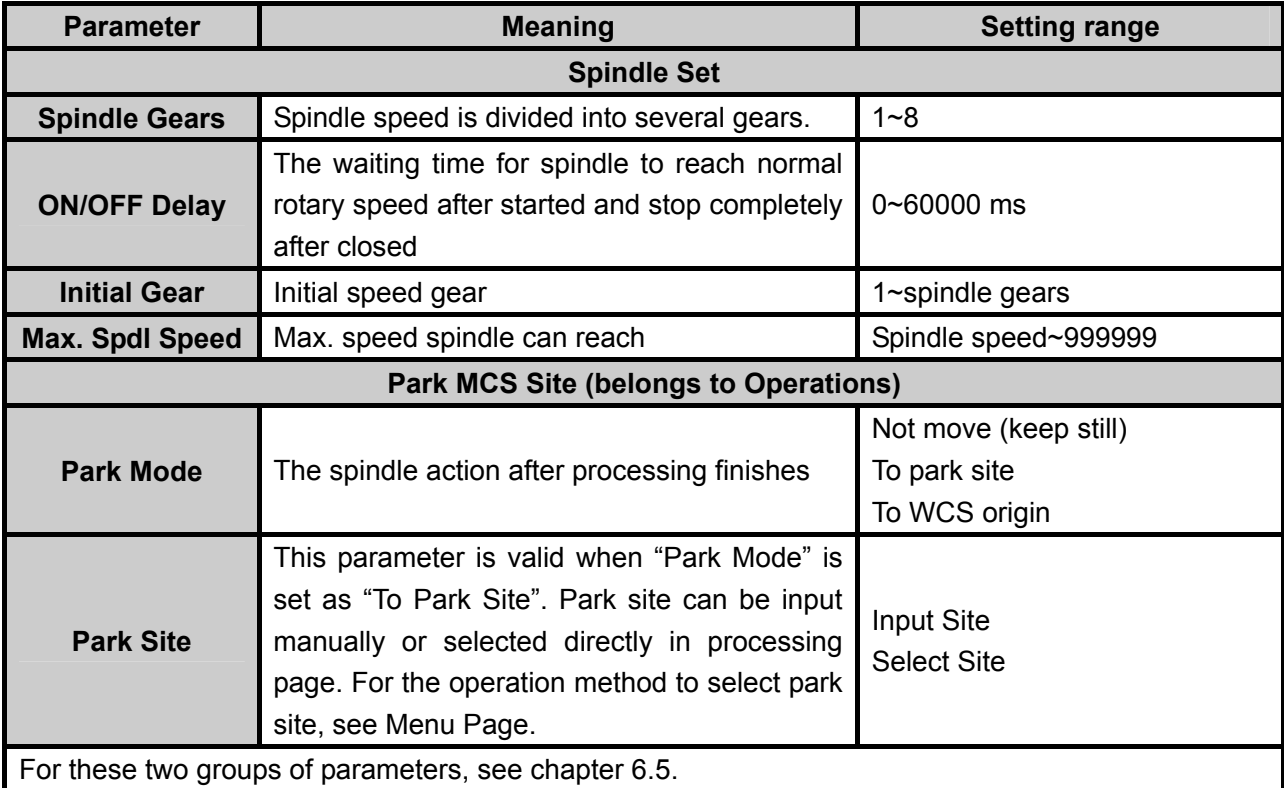

#### **Y as Rotary Axis**

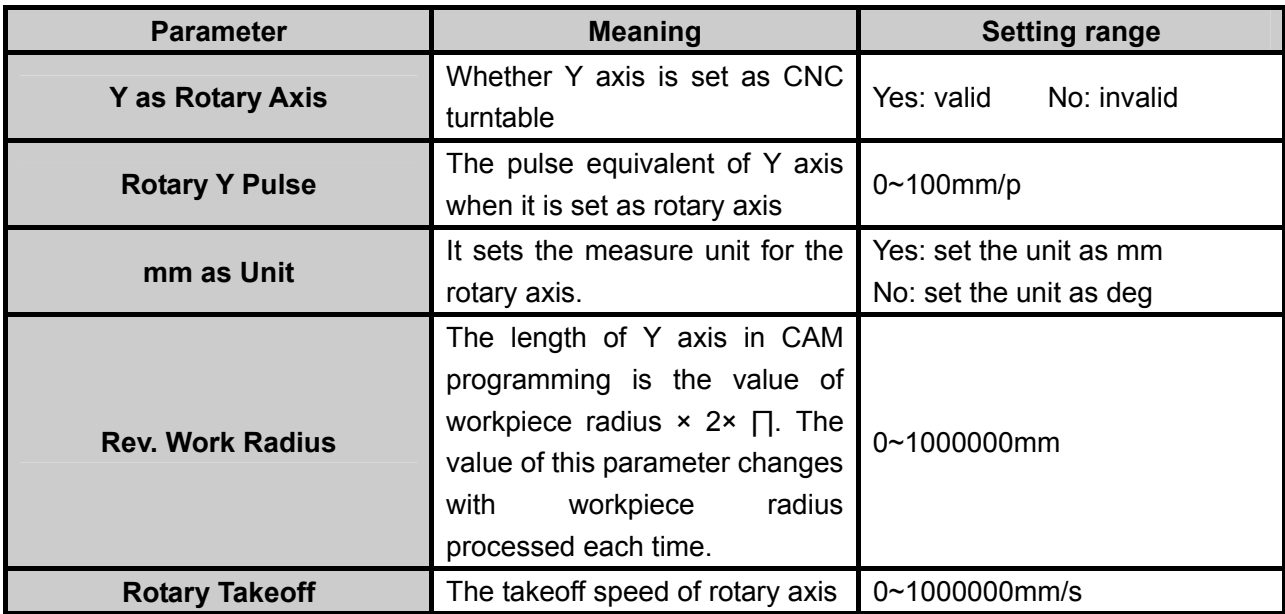

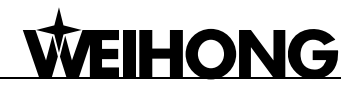

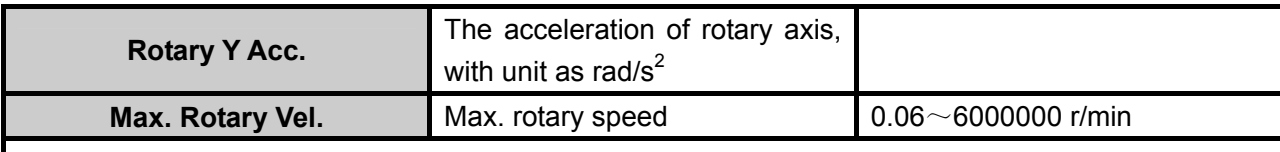

#### **Lubrication Setting**

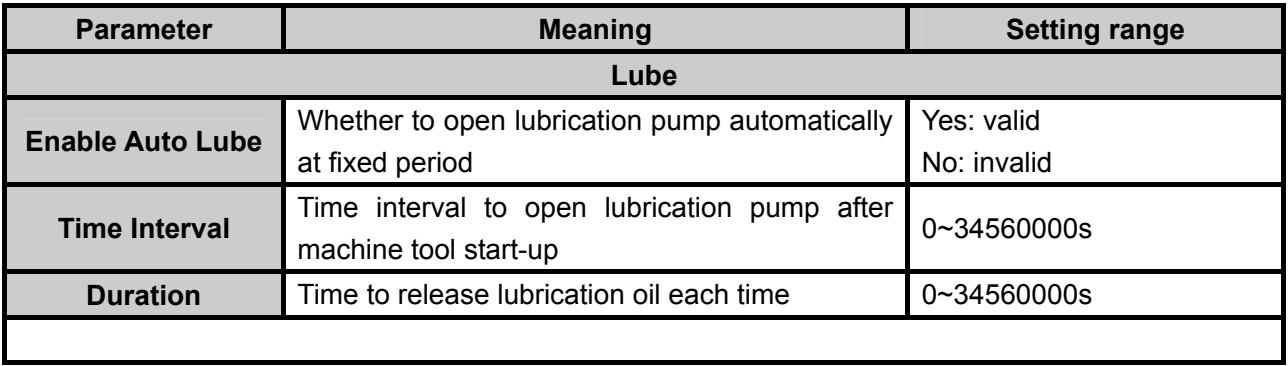

#### **Parameters Related with Algorithm**

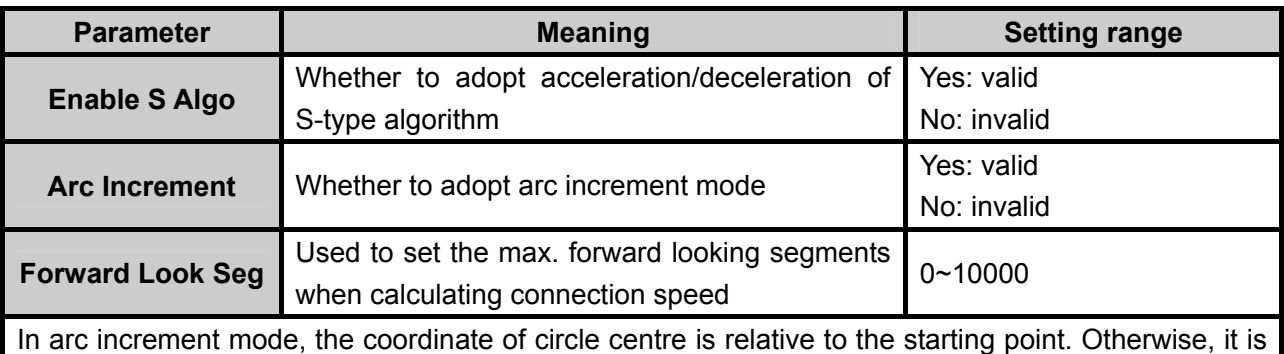

relative to workpiece origin.

#### **Compensation Parameters**

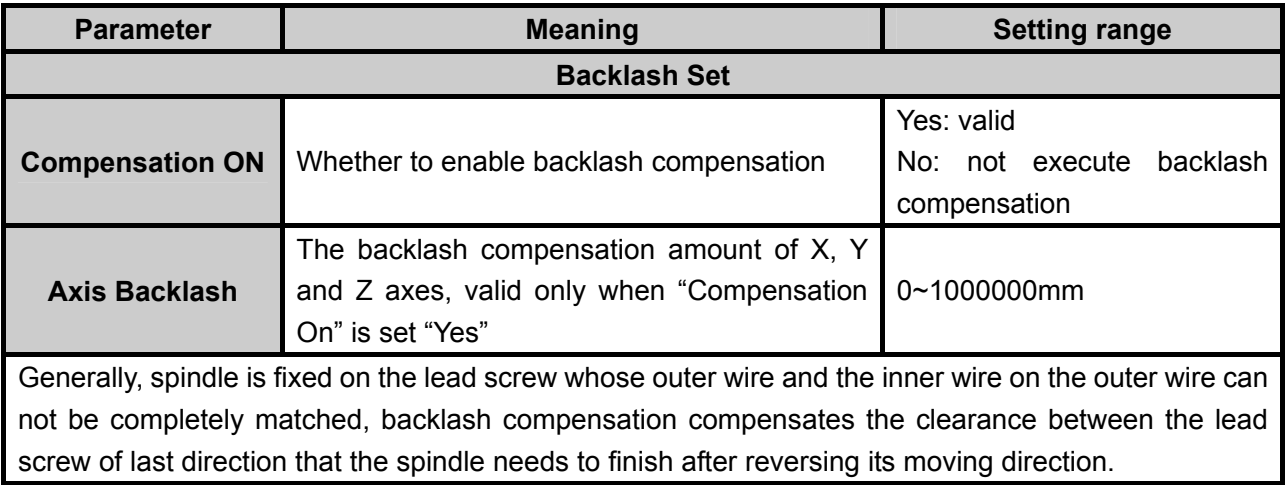

## **7.6. Param Upkeep (Parameter Maintenance)**

Press "Menu" key→ select 6. Param Upkeep by pressing "Up" or "Down" key, and then press [OK] key to enter its interface, in which select a submenu by pressing "Up" or "Down" key.

The submenus under this interface are as shown in Fig. 7-9.

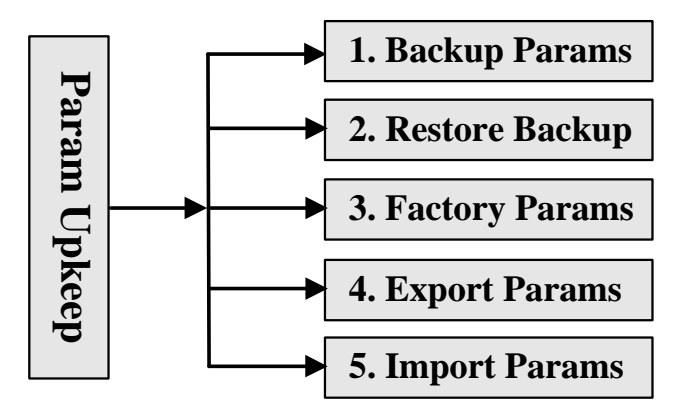

Fig. 7-9 Submenu list of parameter upkeep

### **7.6.1. Backup Parameters**

VEIHONG

Press [OK] key to confirm backing up the parameter. No matter the parameter backup is successful or failed, a prompt will be displayed.

### **7.6.2. Restore Parameter Backups**

It is used to restore the backup parameters. If the parameter has not been backed up, "Backup File Not Found!" will be displayed.

If the recovery is successful, a prompt of rebooting system will be displayed, as shown in Fig. 7-10. At this time, you can press [OK] key to reboot the system directly, or press ECS to return to the previous menu.

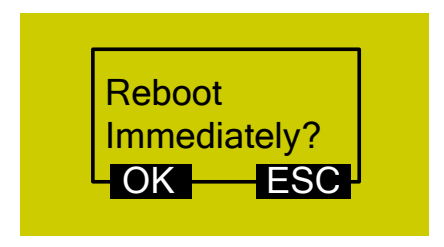

Fig. 7-10 Prompt dialog of system reboot

### **7.6.3. Restore Factory Parameters**

The action of ex-factory parameter recovery is to clear all the data and parameters interiorly set stored in system memory chip. It is necessary to perform this action when there are messy codes in

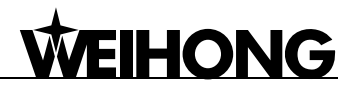

the interior file or after upgrade finishes.

Operate according to the prompts displayed on the screen. After recovery is successful, a cue to reboot the system will be displayed on the screen, as shown in Fig. 7-10. At this time, you can press [OK] to restart the system, or press [ESC] to back to the previous menu.

The action of ex-factory parameter recovery won't clear the parameters backup file. Therefore, if this action is carried out accidentally and all the interior parameters are cleared, you can restore the backup parameters by "Restore Backup".

Note:

Modification to this item will not become effective until the system is rebooted.

## **7.6.4. Export Parameters**

When software or hardware fault occurs, you can export parameters to the USB flash disk for backup.

### **7.6.5. Import Parameters**

Import the parameters in the USB flash disk to the system, avoiding repeatedly setting parameters. After import is successful, the system will display a prompt of system reboot as shown in Fig. 7-11.

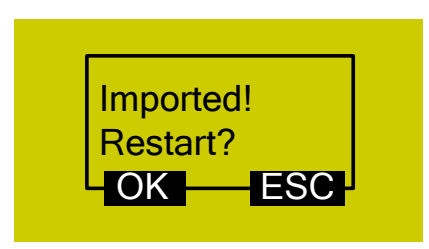

Fig. 7-11 Prompt dialog of successful parameter import

## **7.7. System Upkeep**

Press "Menu" key→ select 7. System Upkeep by pressing "Up" or "Down" key, and then press [OK] key to enter its interface, in which select a submenu by pressing "Up" or "Down" key.

The submenus under this interface are as shown in Fig. 7-12.

# HONG

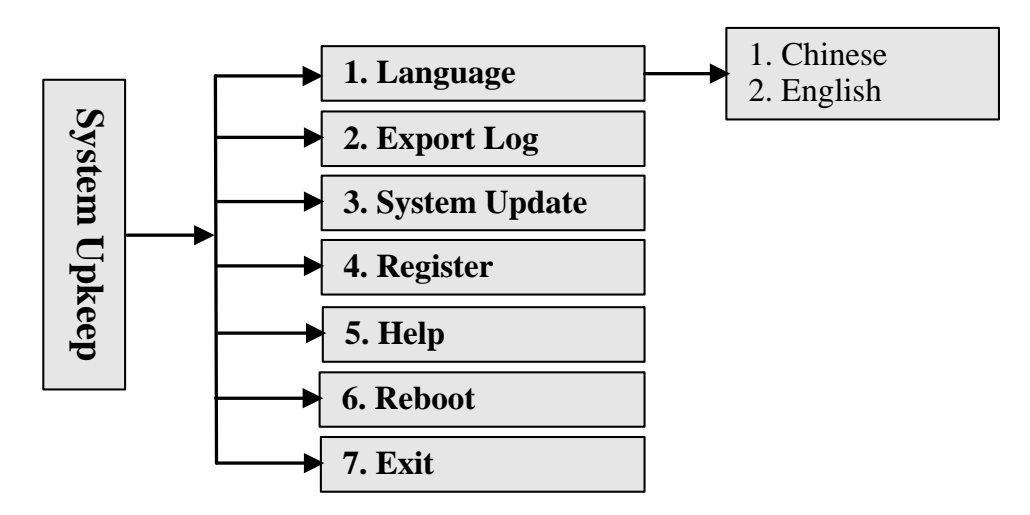

Fig. 7-12 Submenu list of system upkeep

## **7.7.1. Language**

Currently, the system supports two kinds of language: Chinese and English, which can be switched in the following interface.

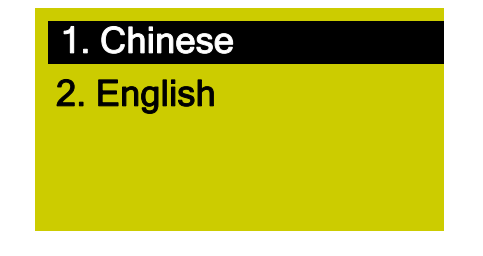

Fig. 7-13 Chinese-English selection interface

### **7.7.2. Export Log**

A Log.txt will be generated after the log is exported to the USB flash disk. After log export finishes, "Log Exported Successfully" will be displayed on the screen. Press [OK] key or [ESC] key to return to the previous menu.

## **7.7.3. System Update**

After the cursor is on the "System Update" item, press [OK] key for confirmation, after which a dialog will pop up asking whether to update the system. After pressing [OK] key again, a dialog as shown in Fig. 7-14 will pop up.

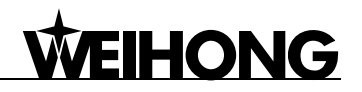

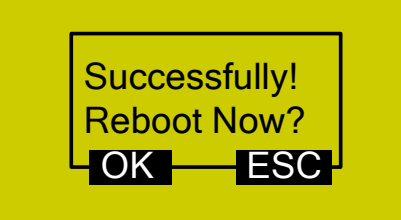

#### Fig. 7-14 Prompt dialog after successful system update

Press [OK] key to reboot the system. After the system displays "USB Available Now", press [OK] key to enter the system update interface, as shown in Fig. 7-15.

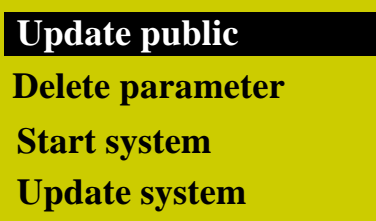

#### Fig. 7-15 System update page

Select a corresponding operation in this page by pressing "Up" or "Down" key. "Update public" is to update the Public.dat file; "Delete parameter" is to delete the configuration file in BOOT, which must be executed before performing "Update system"; "Start system" is to start the original system without upgrading it; "Update system" means deleting the original system and upgrading the system by the new application file in the USB flash disk. Please refer to chapter 3.2.3 for the operation of system update.

At this time, you can select "Start system" and then press [OK] key to exit from system update page, or select "Update system" and then press [OK] key to exit form system update page and enter the processing page by booting the new system.

#### **Export Backup**

The software will be exported to the USB flash disk for backup, with its backup folder name as "backup".

#### **Import Parameters**

This menu item is used to import the parameter file (file name: settings.dat) in the USB flash disk into the system. Generally, the parameter file is under the root directory of the USB flash disk. If it is not in the root directory, search for it in the "backup" folder.

### **7.7.4. Register**

Move the cursor on this item "4. Register", and then press [OK] key to enter registration code input page, as shown in Fig. 7-16.

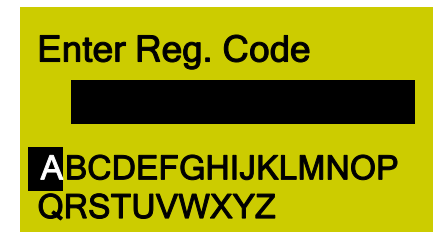

Fig. 7-16 Registration code input interface

Register by entering the registration code in this interface. Select a letter (end-around) by pressing "Up" and "Down" keys, and then press [OK] key for conformation; for the input of figure,

 $XY=0$ enter a figure by pressing the corresponding key. If the input is wrong, press  $\frac{1}{20}$  to backspace, and then input the right letter or figure.

### **7.7.5. Help**

After the cursor is on the item "5. Help", press [OK] key to enter "Help Message Show Delay" parameter setting interface as shown in Fig. 7-17. The value of this parameter is integer within 1~999999.

| Spec.: Help message<br>show delay |  |
|-----------------------------------|--|
| Value: 10                         |  |
| Unit: S                           |  |

Fig. 7-17 Help setting interface

#### **Specification:**

The system offers help function, introducing operation methods under such interfaces as

 $E =$ Shift "Processing page" and "Port list", in which pressing  $\Box$  +  $\circ$  will enter the corresponding help interface. Or, the system will enter the corresponding help interface itself after a certain time set under the interface shown in Fig. 7-17, when the system is under idle state.

### **7.7.6. Reboot**

After the cursor is on this item, press [OK] key to eject its dialog box, in which press [OK] key to reboot the system.

Or you can keep pressing [ESC] key for about 3 seconds in the main interface to eject the following interface.

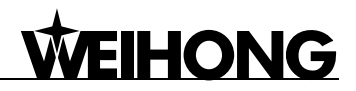

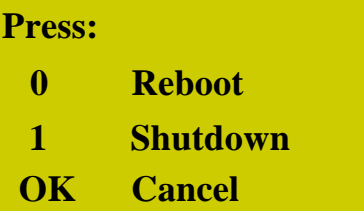

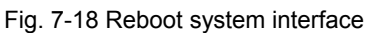

Execute the corresponding operation according to the prompt on the screen.

## **7.7.7. Exit**

After the cursor is on this item, press [OK] key to eject a dialog box, in which pressing [OK] key will exit from the system. And then the system goes blank. If you want to enter the system again, you need to power off and re-power the system. In addition, you can also exit from the system by pressing "1" in the interface shown in Fig. 7-18.

## **7.8. Diagnosis**

Press "Menu" key→ select 8. Diagnosis by pressing "Up" or "Down" key, and then press [OK] key to enter its interface, in which select a submenu by pressing "Up" or "Down" key.

The submenus under this interface are as shown in Fig. 7-19.

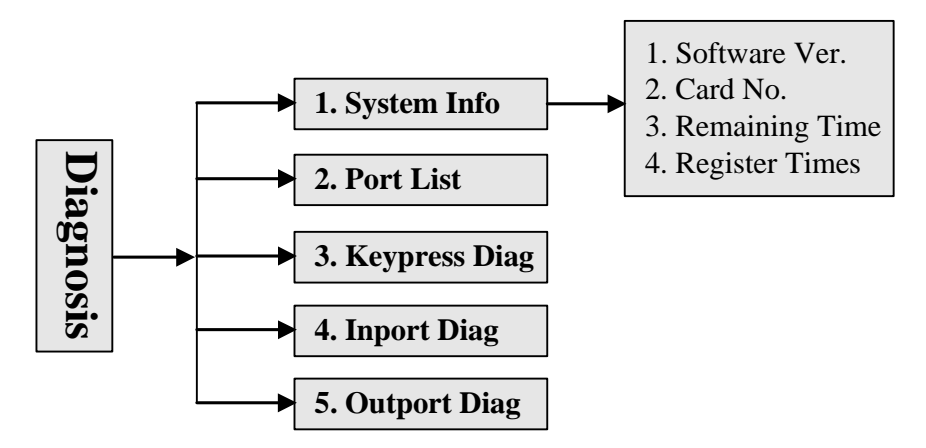

Fig. 7-19 Submenu list of system diagnosis

### **7.8.1. System Info**

In this page, you can view system software version, control card No., remaining time and registered times. If an item is wrong, after pressing [OK] key for confirming selecting it, an error prompt "Failed to Read Registration Info" will be displayed. At the same time, the other items can not read, either.

# HONG

## **7.8.2. Port List**

For the detailed introduction, see chapter 6.3.

## **7.8.3. Keypress Diag (Diagnosis)**

This item is used to check whether keys can be used normally. After entering, the system will

É

display a prompt "press a key". Press any key (except  $\left\lfloor \frac{\text{csc}}{2} \right\rfloor$ ) to show the name of the pressed key on the screen, as shown in Fig. 7-20. If the pressed key is damaged and out of work, the screen will not display its name or the wrong key name.

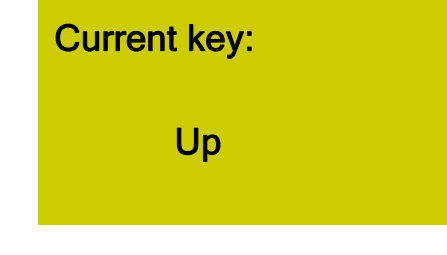

Fig. 7-20 Keypress diagnosis interface

Pressing will exit from this page.

## **7.8.4. Inport Diag (Diagnosis)**

This interface displays the polarity of the input ports, which can not be changed.

## **7.8.5. Outport Diag (Diagnosis)**

This interface displays the polarity of output ports with water lamp display, which can not be modified. The corresponding relation among system output terminal No., terminal board ports and signals is listed in chapter 6.3 "Port Polarity".

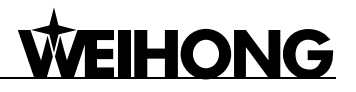

# **8. Processing Operations**

Processing operations can be divided into two categories: manual processing and automatic processing. Processing parameters and machining process can be adjusted conveniently in both manual processing and automatic processing.

## **8.1. Manual Processing**

Manual processing refers to manipulating the machine tool directly by the direction buttons of the three axes on the panel. At the same time, the operation speed and step length, etc. can be adjusted during operation according to the requirements of operation.

After backing to the reference point, the system will enter into manual state; screen display is as shown in Fig. 8-1.

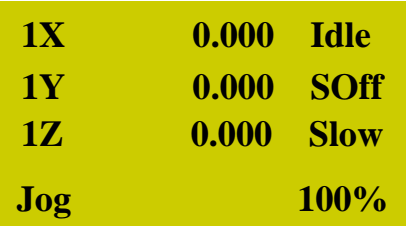

Fig. 8-1 Manual processing interface

### **8.1.1. Mode Selection of Manual Processing**

To satisfy the requirements of manual motion under different situations, this system provides two kinds of manual motion mode: "Jog" and "Stepping", which can be switched by pressing "Shift" key. User can view the current motion mode through "processing mode" at the bottom of the screen.

#### **Jog Motion Mode**

There is no concrete data control under this mode. You can press a motion direction key (

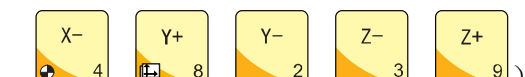

 $\mathbf{P}$ ) to move the machine tool accordingly under this mode. The

machine tool will not stop until the direction key is released. For the motion speed, it is decided by the current type of speed (manual high speed and manual low speed). This motion mode is suitable for coarse tuning of the position of mechanical coordinate.

#### **Stepping Motion Mode**

Under this motion mode, the machine tool will move accordingly after you press a motion

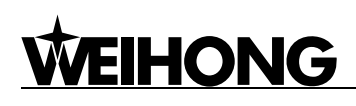

 $n_{\alpha}$ 

direction key ( $\begin{bmatrix} x_+ \\ 6 \end{bmatrix}, \begin{bmatrix} x_- \\ 6 \end{bmatrix}, \begin{bmatrix} x_+ \\ 4 \end{bmatrix}, \begin{bmatrix} y_+ \\ 8 \end{bmatrix}, \begin{bmatrix} y_- \\ 2 \end{bmatrix}, \begin{bmatrix} z_- \\ 3 \end{bmatrix}, \begin{bmatrix} z_+ \\ 9 \end{bmatrix}$ . For the setup of step, refer to chapter

8.1.2. This motion mode is suitable for fine tuning of the position of mechanical coordinate.

## **8.1.2. Parameter Setting of Manual Processing**

Basic parameters of manual processing include: manual high speed ("High" shown in the processing page), manual low speed ("Slow" shown in the processing page), X\Y step and Z step.

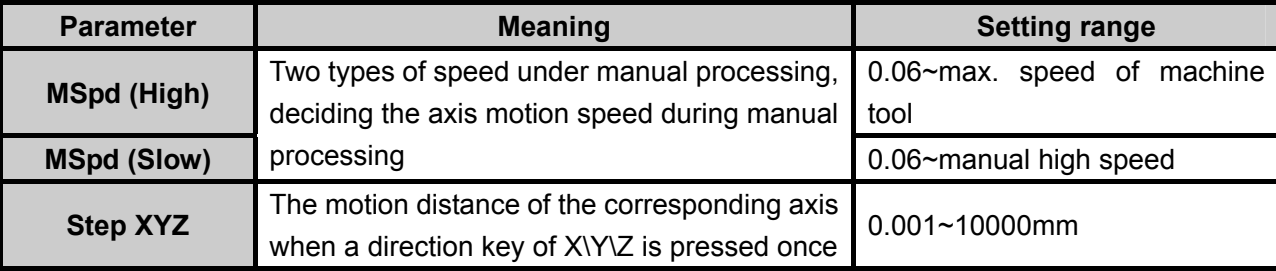

The max. speed of machine tool is related with the setting of pulse equivalent. For the concrete expression, see chapter 6.1.2.

Manual high speed and manual low speed can be switched by pressing

The concept of stepping (also called as gridding in some other systems) is introduced for the purpose of processing and debugging accuracy. When stepping is current manual motion mode, the step is the motion distance of the corresponding axis when a direction key of X\Y\Z is pressed once.

Under main interface, press [OK] key to enter parameter setting interface of manual processing, as shown in Fig. 8-2.

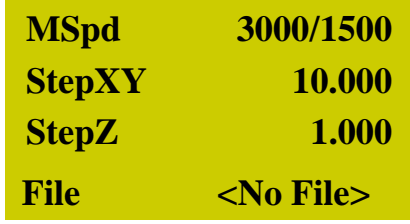

Fig. 8-2 Manual parameter setting interface

Press "Up" or "Down" key to select the desired parameter, and then press [OK] for confirmation after modification. Note that modification should be within parameter range.

Current file name is displayed at the bottom line. Press "Up" or "Down" key to move the cursor to this line, and then press [OK] key to enter the file list of C disk, as shown in Fig. 8-3. Under this interface, you can only load these files, unable to delete or copy them.

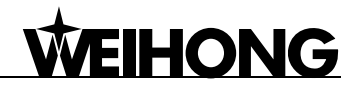

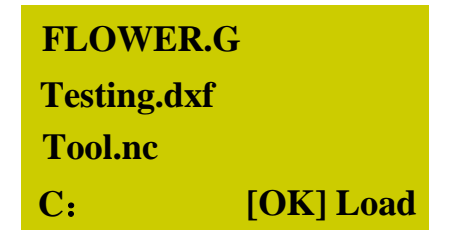

Fig. 8-3 File list interface

If there is no file in C disk, prompt "File Not Found, Show USB File?" will be displayed; press [OK] key to enter the file list of USB flash disk.

 $w$ 

To switch between USB file list and C file list, press

### **8.1.3. WCS Selection**

Shift WCS and MCS can be switched by pressing the combination key  $\Box$  +  $\Box$  8. And their screen display is as shown in Fig. 8-4.

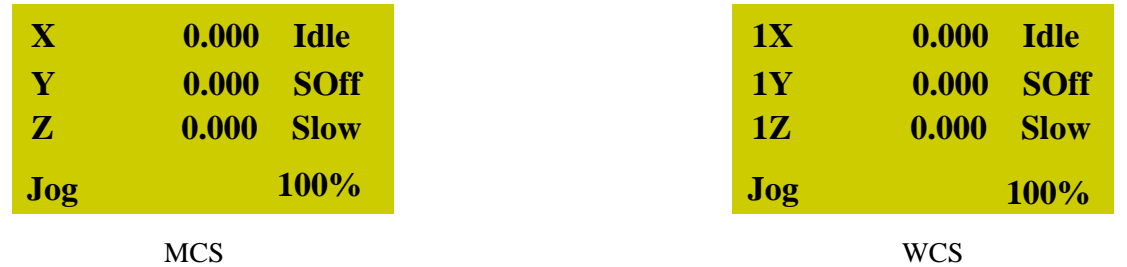

Fig. 8-4 Screen display of WCS and MCS

Number 1~6 in front of X\Y\Z in WCS indicates its corresponding WCS (G54~G59), while there is

no number before X\Y\Z in MCS. A sign of \* will appear after each axis in MCS after backing to mechanical origin has been finished.

Press "Menu" key→ select 3. Operations→ select 6. Select WCS, and then press [OK] key to enter its interface, in which press "Up" and "Down" keys to select the desired WCS. After selection, the main interface may change a litter. For instance, after selecting G55 WCS, the main interface is as shown in Fig. 8-5.

# HONG

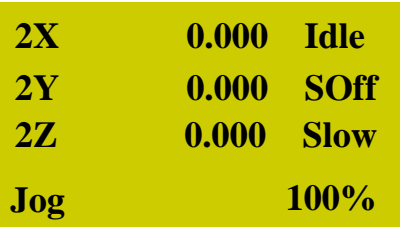

Fig. 8-5 Main interface under G55 WCS

## **8.2. Automatic Processing**

Automatic processing refers to that the system processes system files and the files in the USB flash disk in terms of instructions, also called file processing. All the parameters of machine tool and system should be set correctly before automatic processing starts.

## **8.2.1. Load Files**

#### **Load an Ordinary File**

Press "Menu" key to enter menu page→ press "Up" and "Down" keys to select "Local Files" or "USB Files"→ press [OK] key to enter the corresponding file list interface→ press [OK] key to select

 $W$ the processing file to be machined  $\rightarrow$  press  $\frac{12}{2}$  to load the selected file

#### **Load an ENG File with Tool Selection Function**

Enter the file list according to the method to load an ordinary file, and then press [OK] key to

 $W -$ 

select the ENG file to be machined, and then press  $\frac{p-1}{q-1}$  to enter tool selection interface automatically as shown in Fig. 8-6.

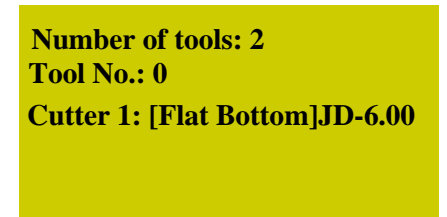

Fig. 8-6 Tool selection interface

Number of tools: the number of tools in this ENG file

Tool No.: current tool No., selected by pressing "Up" and "Down" keys

Cutter: selected by pressing "Up" and "Down" keys, displaying tool sequence number and name

After parameters are set, press [OK] key to load the file; after loading, the system will return to processing page automatically.

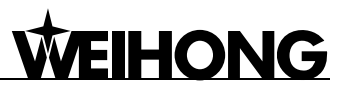

 $XY=0$ 

## **8.2.2. Confirm Workpiece Origin**

The workpiece origin is the origin of workpiece coordinate system (X, Y, Z) in processing program. The actual position of the workpiece origin should be confirmed before processing.

Manually move X and Y axes to the desired origin position, and then press  $\sqrt{2}$  for zero

clearing. Thus, the workpiece origin along X and Y axes is confirmed.

For workpiece origin along Z axis, there are two ways to set it:

 $\triangleright$  Method one is the same as that to set workpiece origin along X and Y axes. Manually move Z

 $XY=0$ Shift axis to the desired origin position. And then press  $\Box$  +  $\Box$  for zero clearing. Thus, the workpiece origin along Z axis is set.

 $\triangleright$  Method two takes advantages of tool presetting function. After tool presetting finishes, the coordinate of Z axis is the workpiece origin along Z axis.

### **8.2.3. Start Processing**

Press the start key to start automatic machining in the processing page.

Contents like feedrate override and feed rate are scrolled on the screen during file processing.

## **8.3. Adjustment during Automatic Processing**

**Feedrate Override Adjustment** 

Feedrate override can be adjusted by pressing  $\frac{p+1}{p+1}$  or  $\frac{p-1}{p+1}$  during file processing. And the

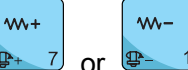

feed rate changes with the feedrate override. The relation between actual feed rate and feedrate override is as follows:

Actual feed rate = Feed rate × Feedrate override

The least unit of feedrate override is 0.1. Namely, override increases (decreases) 0.1 after each

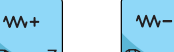

press of  $\frac{p+1}{p+1}$  or  $\frac{p-1}{q}$ ; at the same time, the screen displays the feedrate override increases (decreases) 10 (%). The range of feedrate override is  $0.0 \sim 1.2$ . In addition, the display of feed rate value changes with the feedrate override.

#### **Spindle Speed Adjustment**

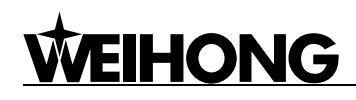

 $W^+$ Shift Shift

Press  $\Box$  +  $\frac{1}{2}$  or  $\Box$  +  $\frac{1}{2}$  to adjust the spindle speed, which is divided into 8

gears from S0~S7 with speed increasing sequentially.

#### **Suspend Processing and Jiggle**

Suspend processing by pressing  $\sqrt{T}$  during processing, running status at the top right corner of the screen displaying "Pause"; at the same time, the machine tool stops; as for spindle, whether it stops or not is decided by the setting of parameter "SOff at Pause", see chapter 6.5.3 for details. Whether spindle stops or not, at this time, the three axes can be jiggled, and the system default state is "Stepping" mode. Each press of a direction key will make the corresponding axis move a specified step.

 $M -$ 

#### **Continue Processing after Pause**

When the system is in the sate of pause, pressing the start key will continue processing

form the pause position, running status at the top right corner of the screen changing from "Pause" to "Run"; at the same time, the machine tool starts machining.

#### **Software Limit Treatment**

Software limit occurs when a processing axis exceeds the setting of "Machine Stroke" during processing, and the system will display a limit dialog as shown in Fig. 8-7.

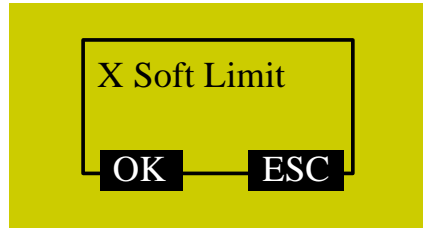

#### Fig. 8-7 Software limit dialog

Press [OK] or [ESC] to exit from this warning dialog and enter processing page, and then manually move the axis meeting software limit towards the reverse direction to release limit. After software limit occurs, the system prohibits the limit axis from motioning towards limit direction.

#### **Hardware Limit Treatment**

The system detects hardware limit periodically under the main interface. When hardware limit occurs, its prompt dialog is as shown in Fig. 8-8.

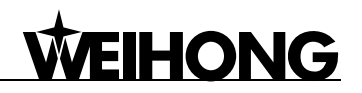

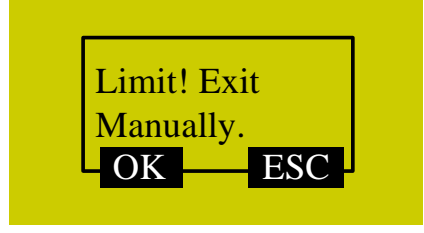

#### Fig. 8-8 Hardware limit dialog

At this time, press [Ok] key to make the system return to the main interface under "Jog" mode, with "Limit Rls." displayed at its bottom right corner, as shown in Fig. 8-9. Or you can press [ESC] key to directly back to the main interface under "Jog" mode.

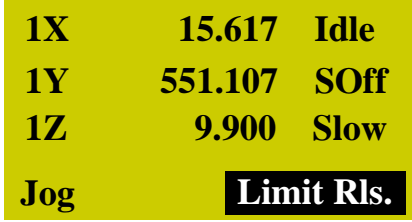

Fig. 8-9 Prompt interface of limit release

Operate the machine tool away from the limit position, "Limit Rls." disappearing; the prompt interface of limit release backs to the normal main interface.

# **WEIHONG**

# **9. Driver**

## **9.1. Driver parameters**

Parameters description of drivers listed in this chapter can only make the machine tool motion normally, without ensuring machining effects. To ensure machining effects, related parameters need adjusting according to the specific machine tool.

## **9.1.1. Parameter Setting of YASKAWA Σ–**Ⅱ **Servo Driver**

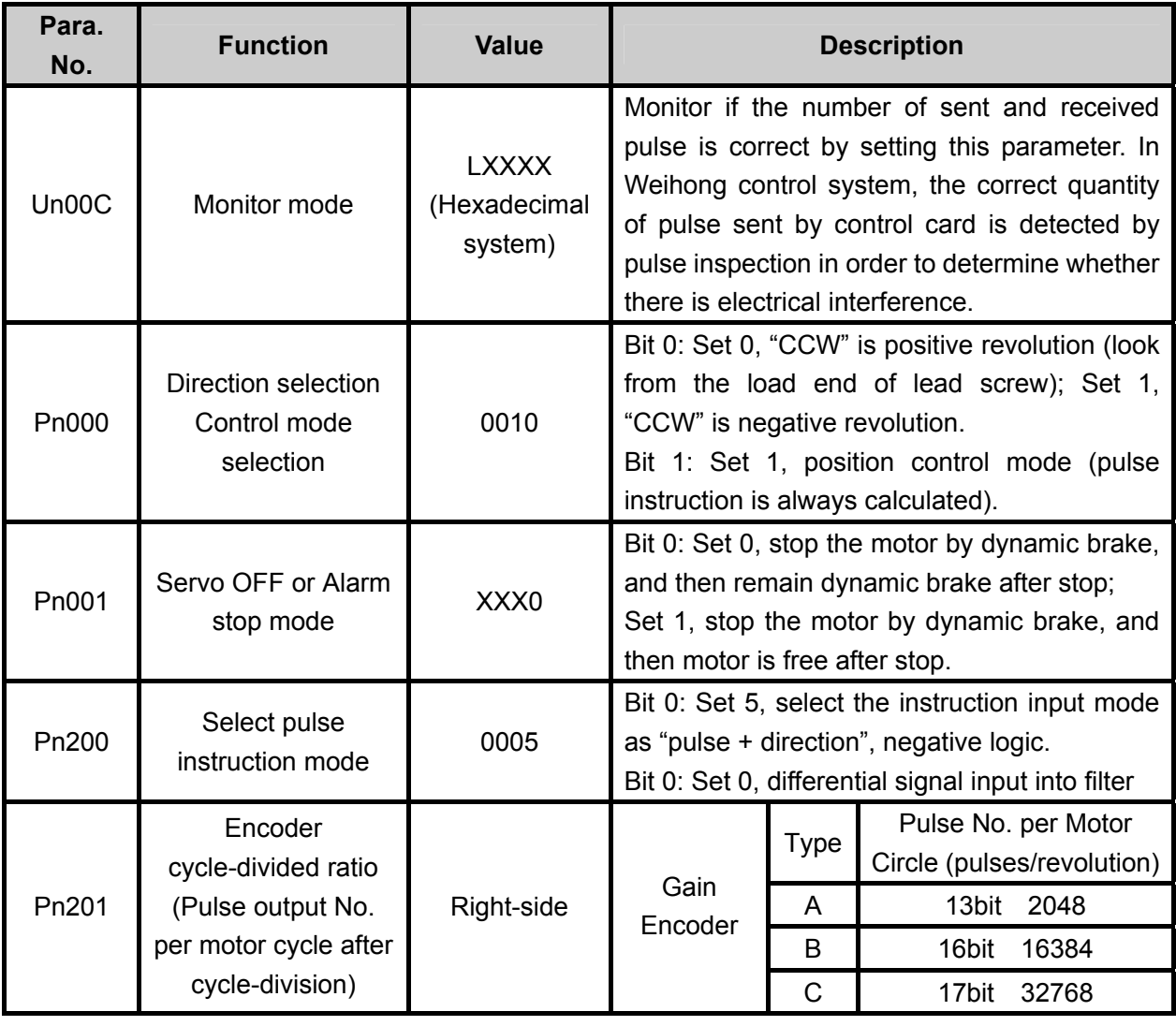

# **WEIHONG**

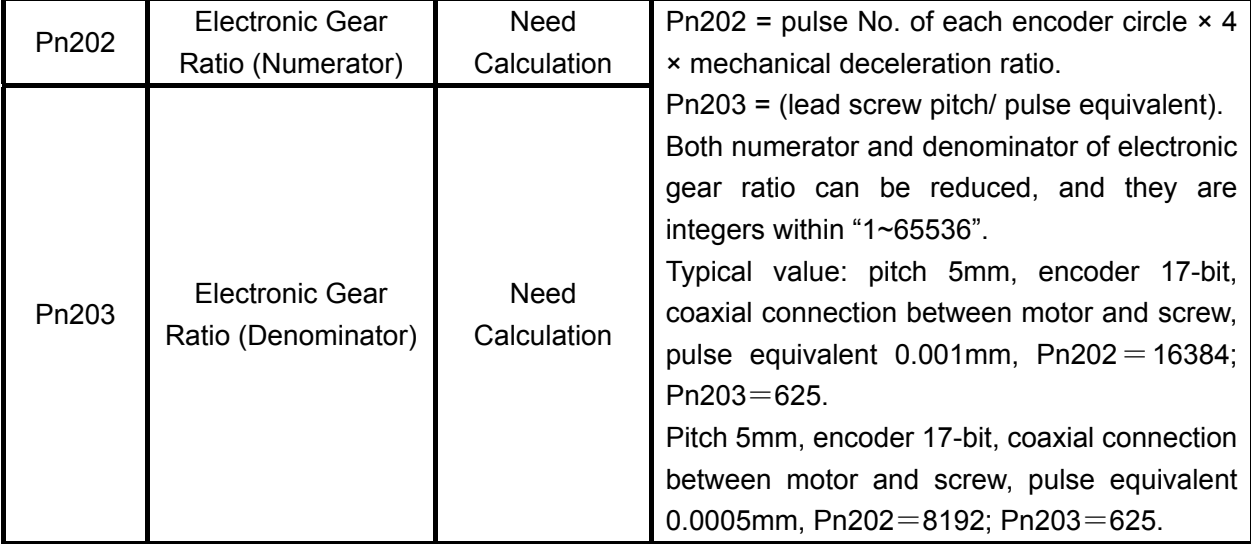

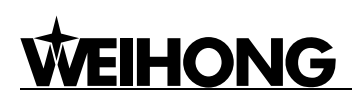

## **9.1.2. Parameter Setting of DELTA ASD-A Servo Driver**

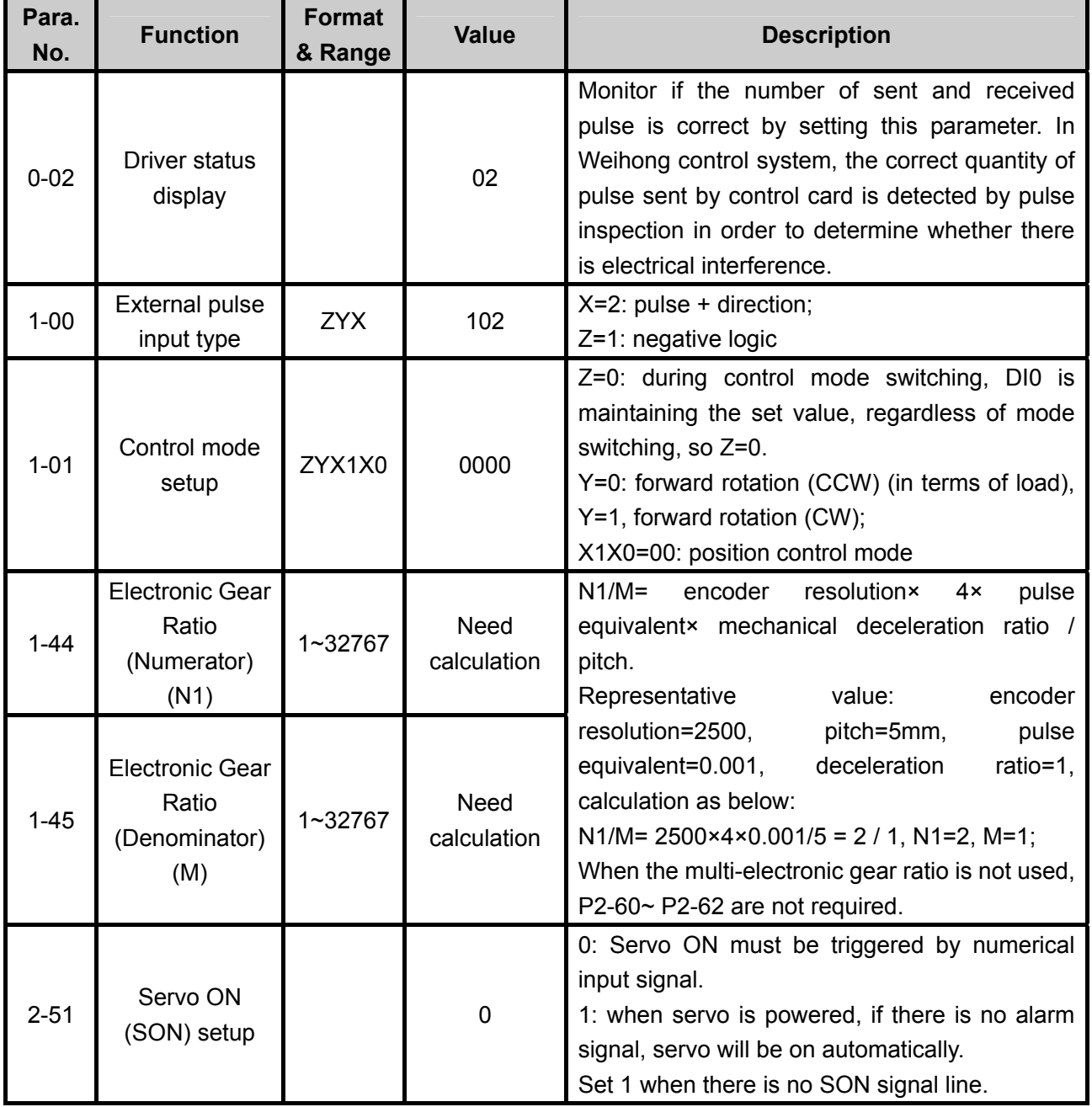

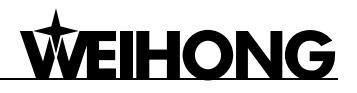

## **9.1.3. Parameter Setting of DELTA AB Servo Driver**

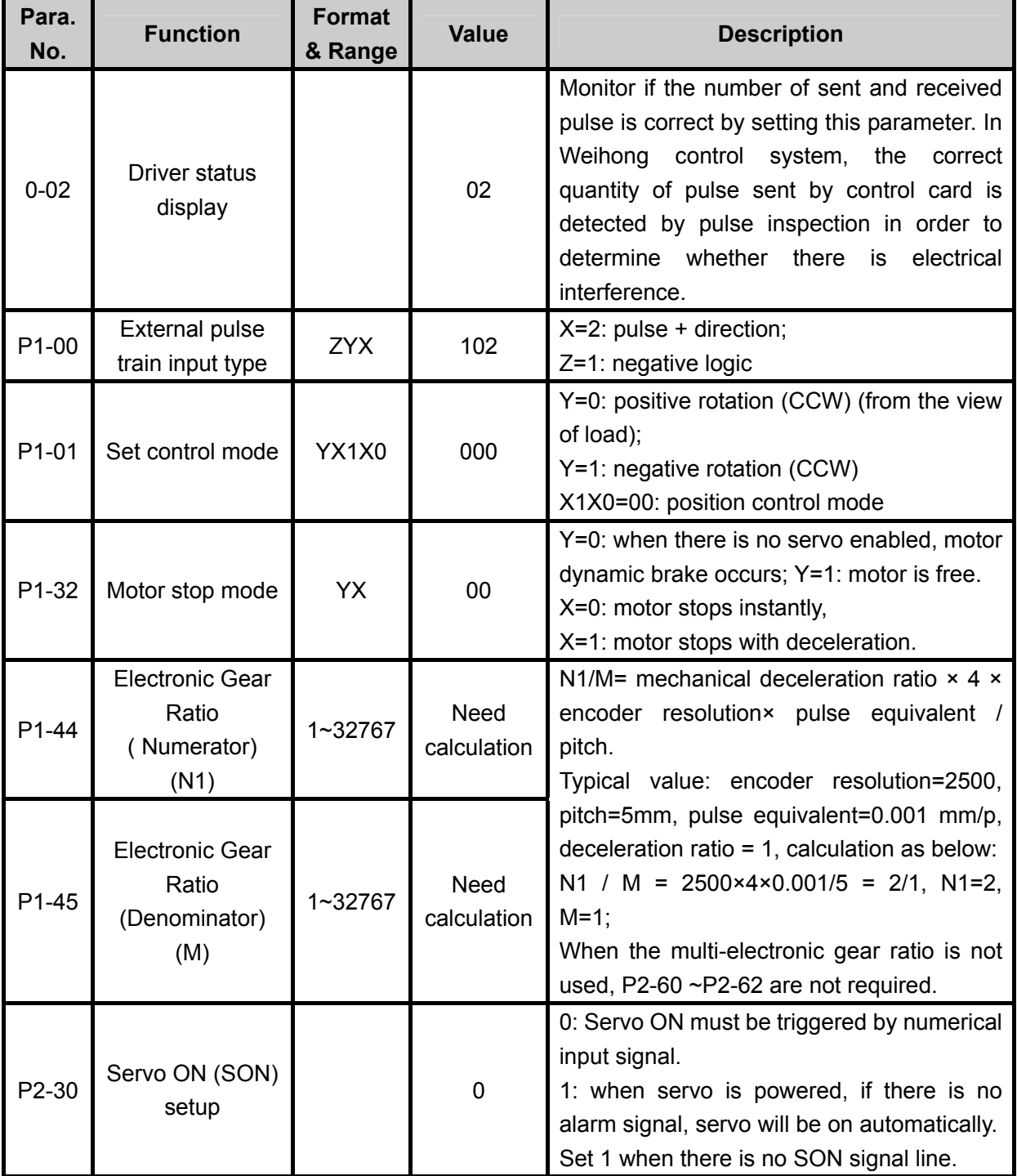

# **WEIHONG**

## **9.1.4. Parameter Setting of PANASONIC MINAS\_A4 Servo**

## **Driver**

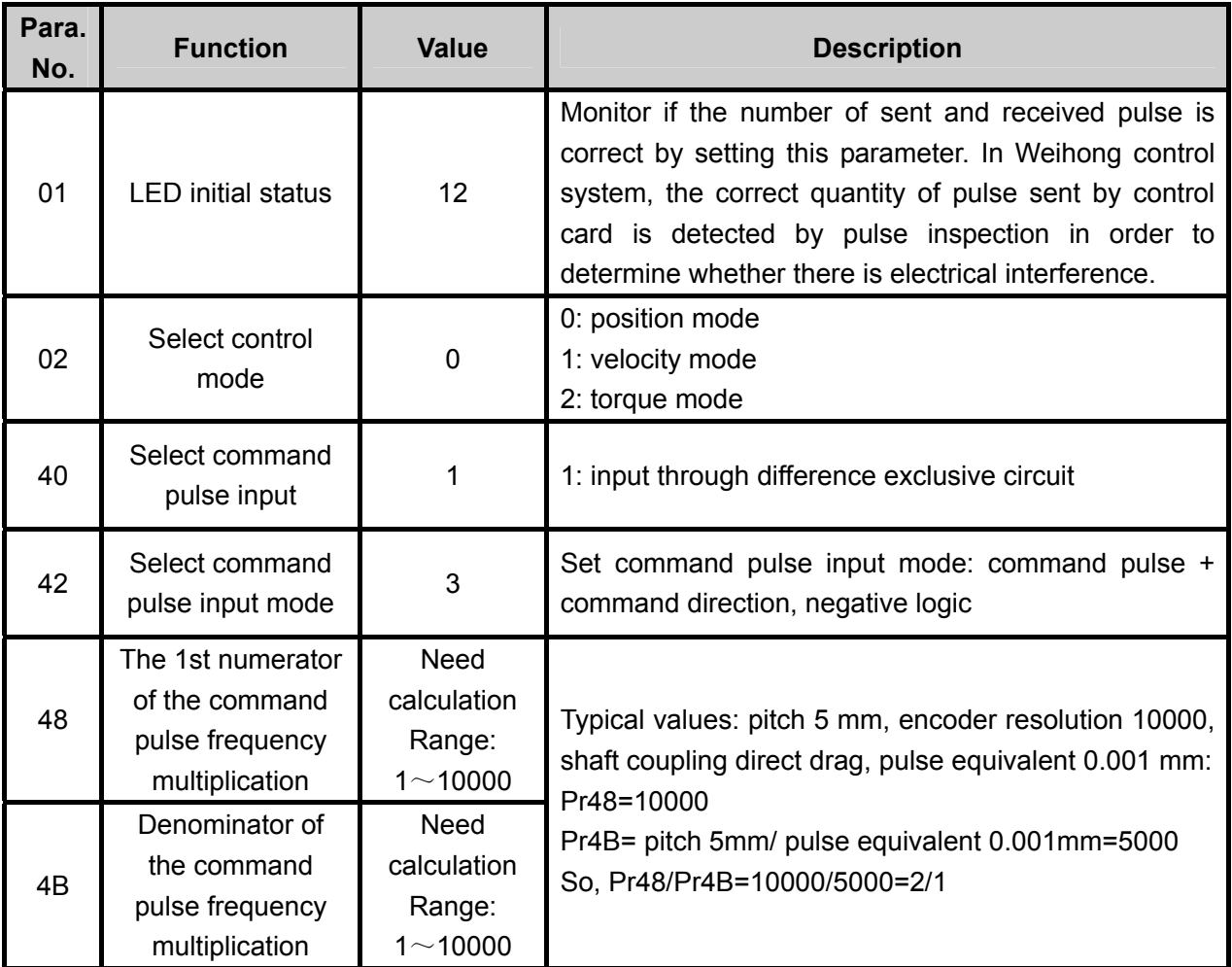

After the parameters are set, writing mode of EEPROM has to be selected. Please refer to the following steps:

① Press [MODE] button → Select [EEPROM]→ Enter mode [EE\_SET];

② Press SET button, showing [EEP ―];

③ Keep pressing UP direction key for approx. 3 seconds, then [EEP ――] will be displayed, and then writing starts until [Start] is displayed.

If [Finish] is displayed after saving the parameters, it means successful modification. If [Reset] is shown, alteration will be validated only after restarting the driver. If [Error] occurs, the write-in is a failure, and another setting is needed.

## **9.1.5. Parameter Setting of MITSUBISHI MR-E Servo Driver**

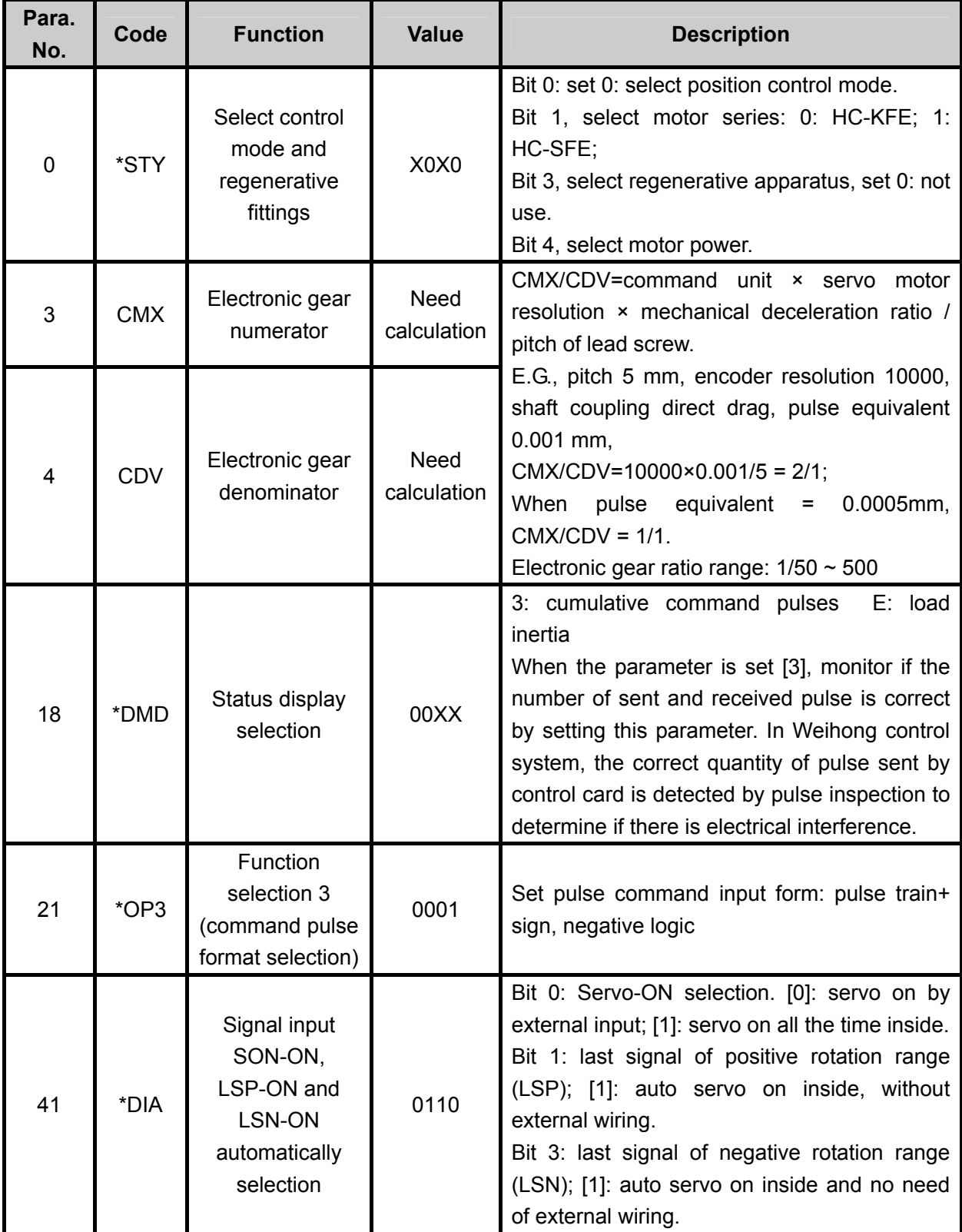

(Note: regarding parameters with symbol "\*" in front; if reset, they will be effective after restarting the power supply.)

## **9.1.6. Parameter Setting of FUJI FALDIC-β Servo Driver**

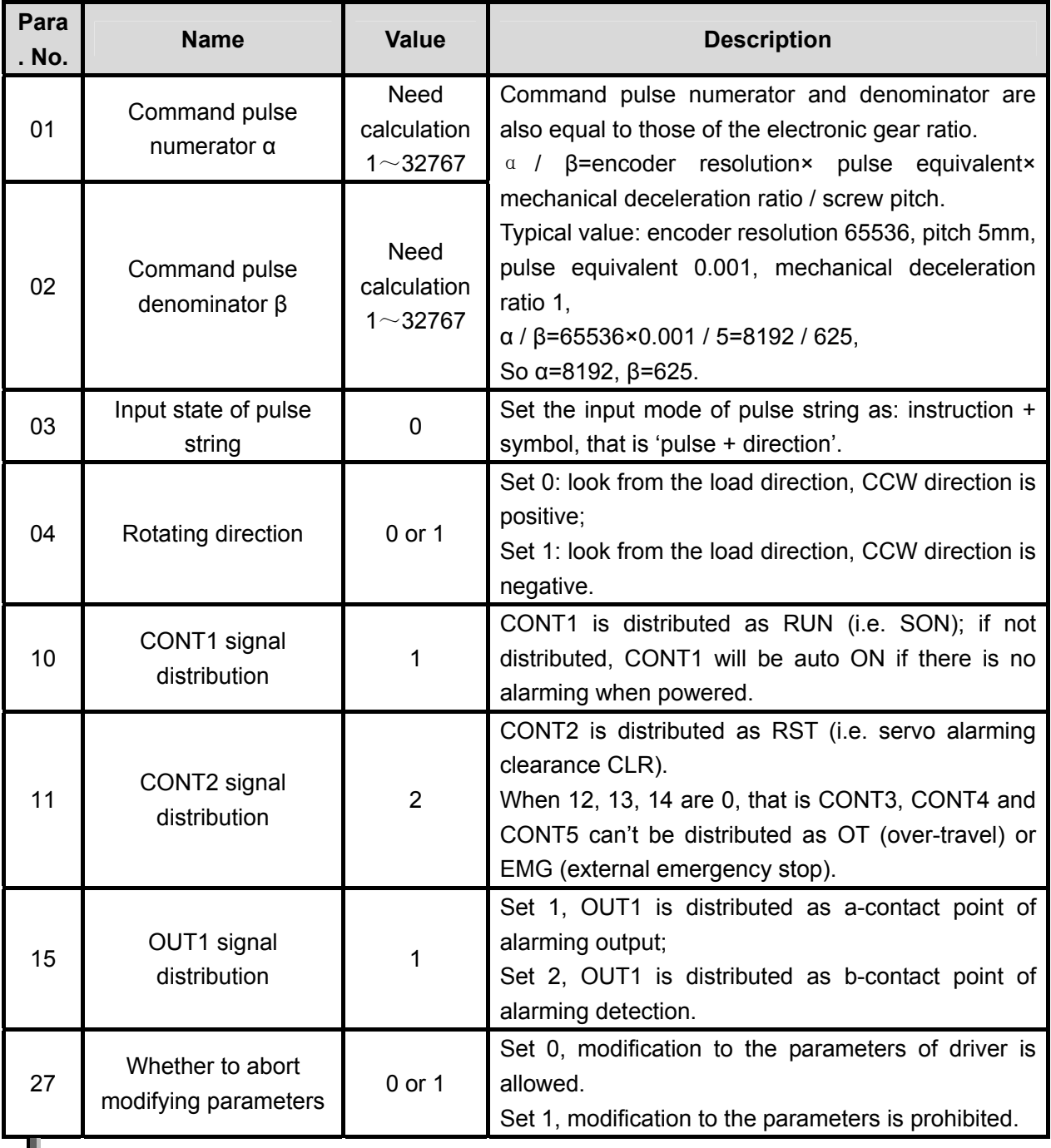

Note:

FUJI servo has no braking signal wire, so there is no need to set the parameters related to braking; you only need to provide 24V brake power to pin Br (lead wire 5 and 6) of motor with braking.

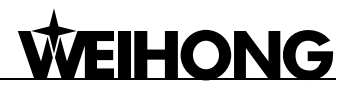

# **9.1.7. Parameter Setting of STONE GS Servo Driver**

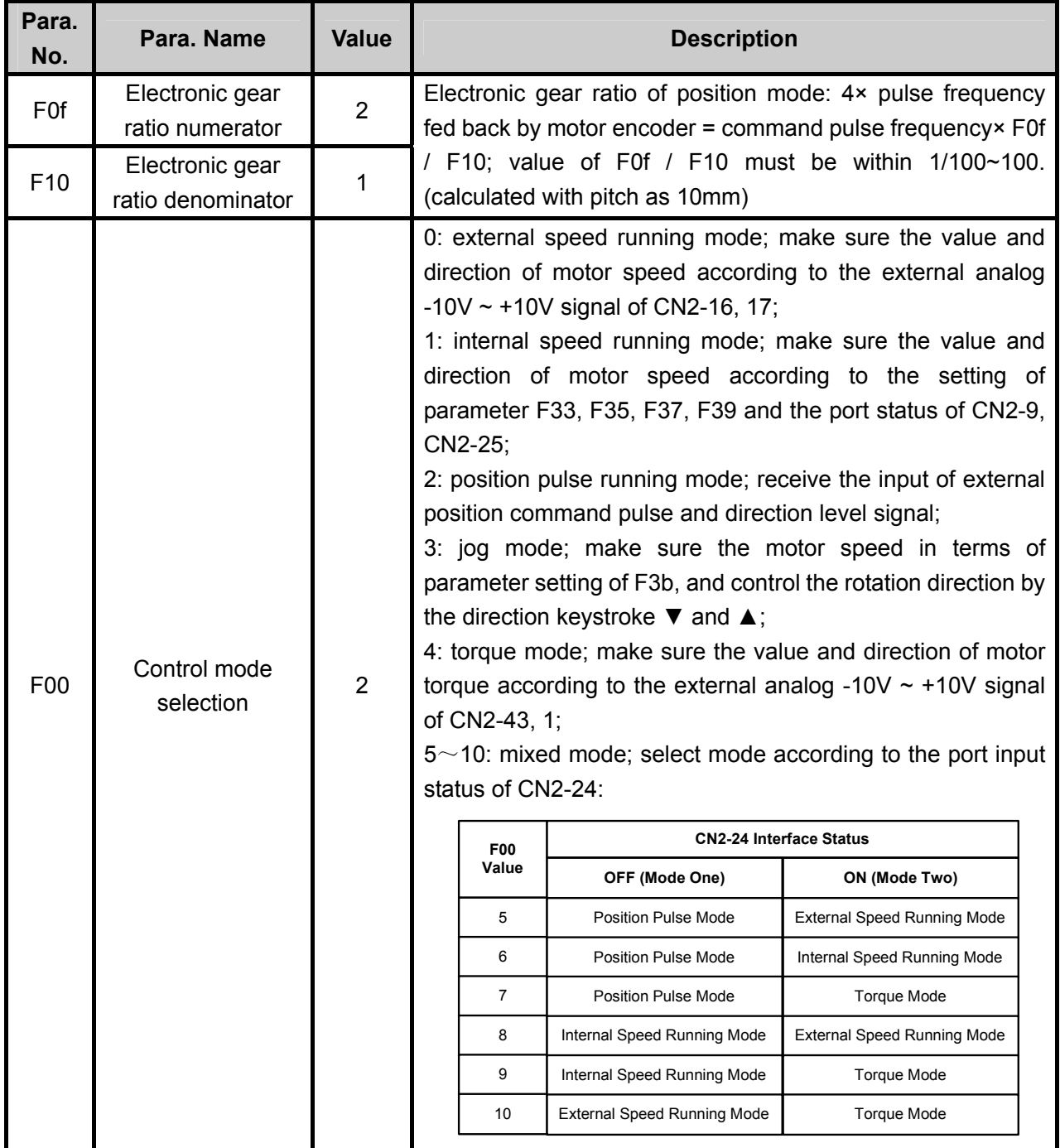

# **WEIHONG**

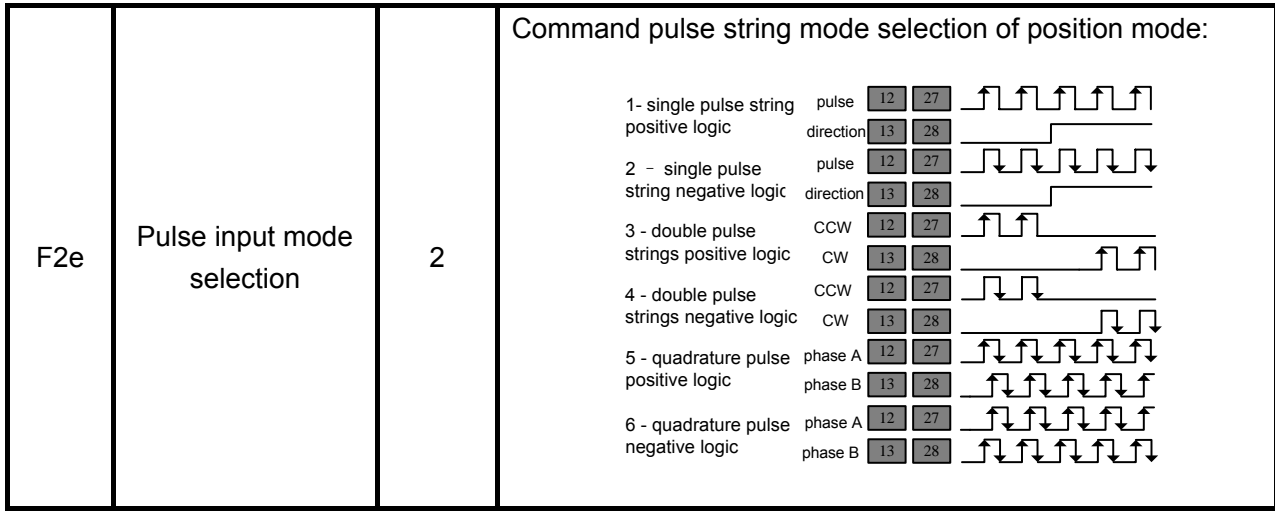

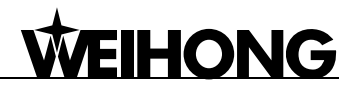

## **9.2. Wiring Diagram of NK105 and Driver**

# **9.2.1. Wiring Diagram of NK105 and Stepping Driver of Differential Input**

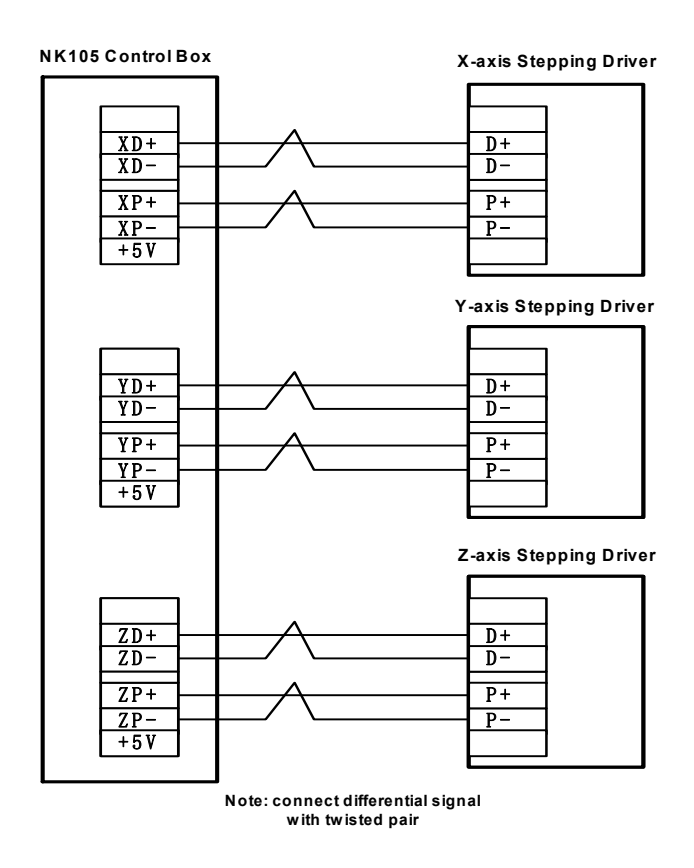

Fig. 9-1 Wiring of NK105 control box and stepping driver of differential input

## **9.2.2. Wiring Diagram of YASKAWA Σ–**Ⅱ **Servo Driver**

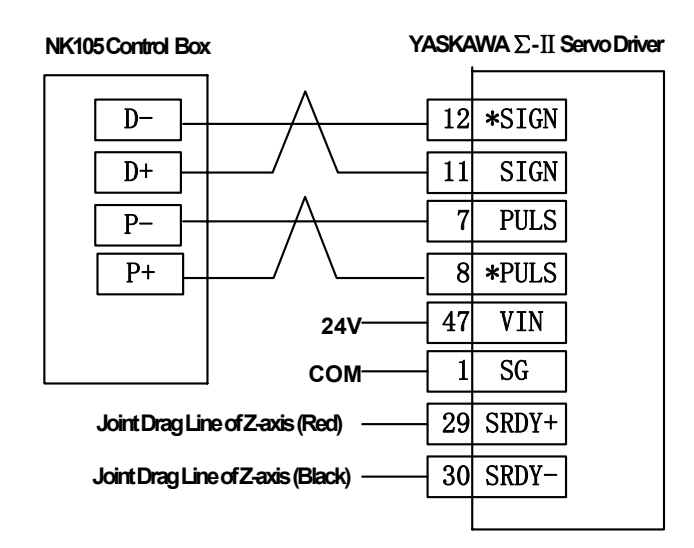

Fig. 9-2 Wiring diagram of NK105 and YASKAWA Σ–Ⅱ servo driver

Note:

**WEIHONG** 

The wiring of X, Y and Z axes are the same, except that only Z axis has two brake drag lines which are connected with relay to control brake.
# **9.2.3. Wiring Diagram of DELTA ASD\_A \ AB Servo Driver**

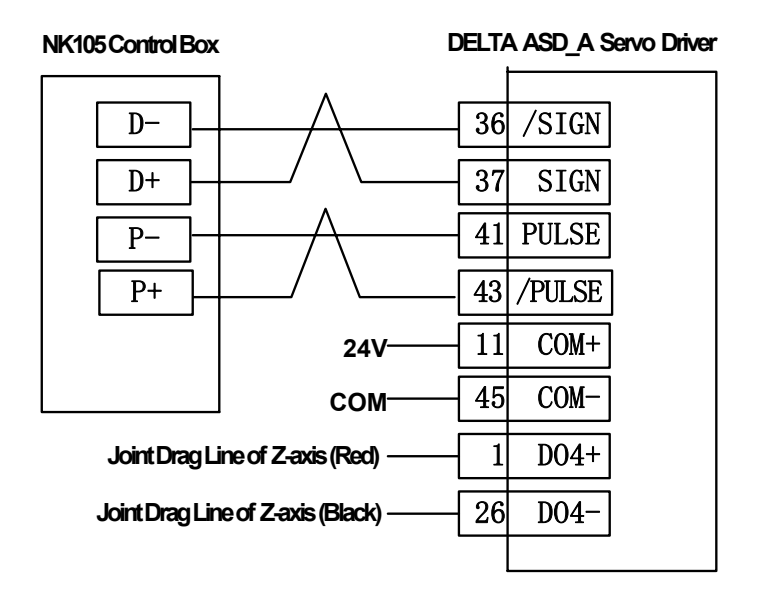

Fig. 9-3 Wiring diagram of NK105 and DELTA ASD\_A servo driver

#### Note:

The wiring of X, Y and Z axes are the same, except that only Z axis has two brake drag lines which are connected with relay to control brake.

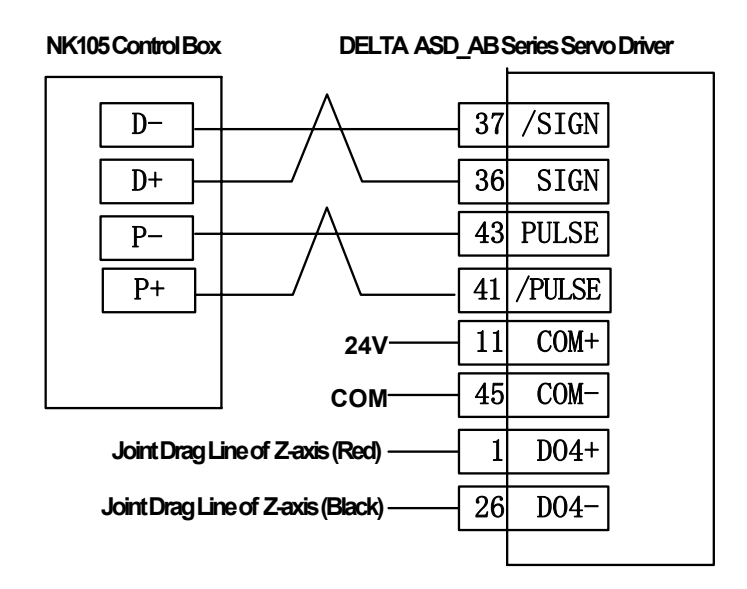

Fig. 9-4 Wring diagram of NK105 and DELTA ASD\_AB driver

# **9.2.4. Wiring Diagram of PANASONIC MINAS\_A4 Servo Driver**

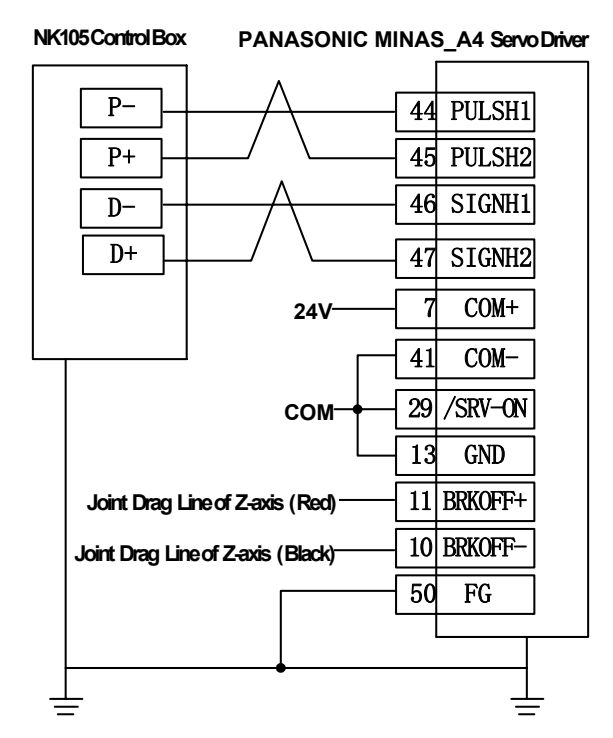

Fig. 9-5 Wiring diagram of NK105 and PANASONIC MINAS\_A4 servo driver

Note:

HONG

The wiring of X, Y and Z axes are the same, except that only Z axis has two brake drag lines which are connected with relay to control brake.

## **9.2.5. Wiring Diagram of MITSUBISHI MR-E Servo Driver**

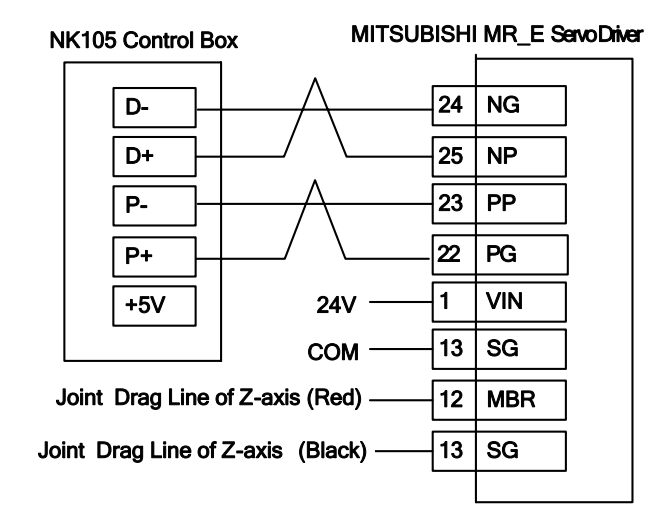

Fig. 9-6 Wiring diagram of NK105 and MITSUBISHI MR-E servo driver

Note:

The wiring of X, Y and Z axes are the same, except that only Z axis has two brake drag lines which are connected with relay to control brake.

### **9.2.6. Wiring Diagram of FUJI FALDIC-β Servo Driver**

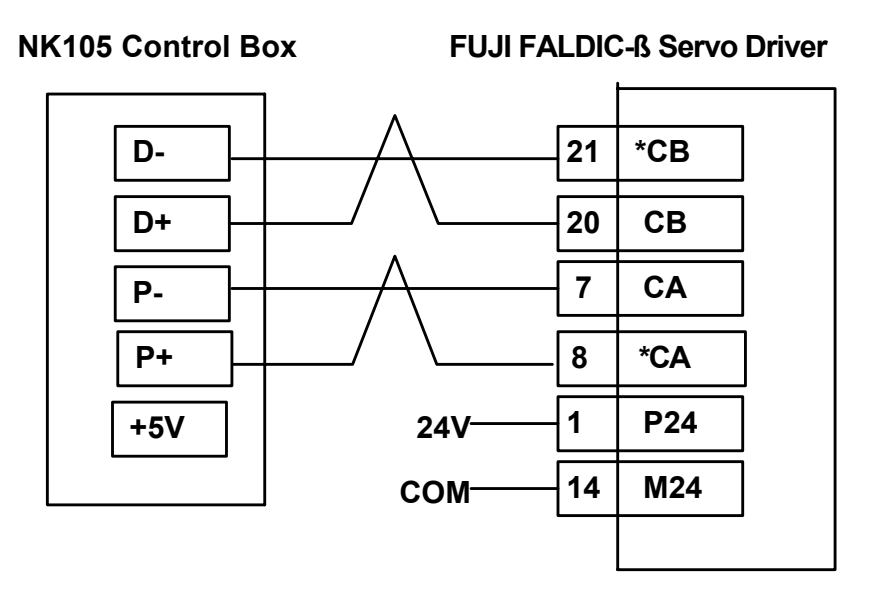

Fig. 9-7 Wiring diagram of NK105 and FUJI FALDIC-β servo driver

Note:

The wiring of X, Y and Z axes are the same, and Z-axis brake is internally controlled.

#### **9.2.7. Wiring Diagram of STONE GS Servo Driver**

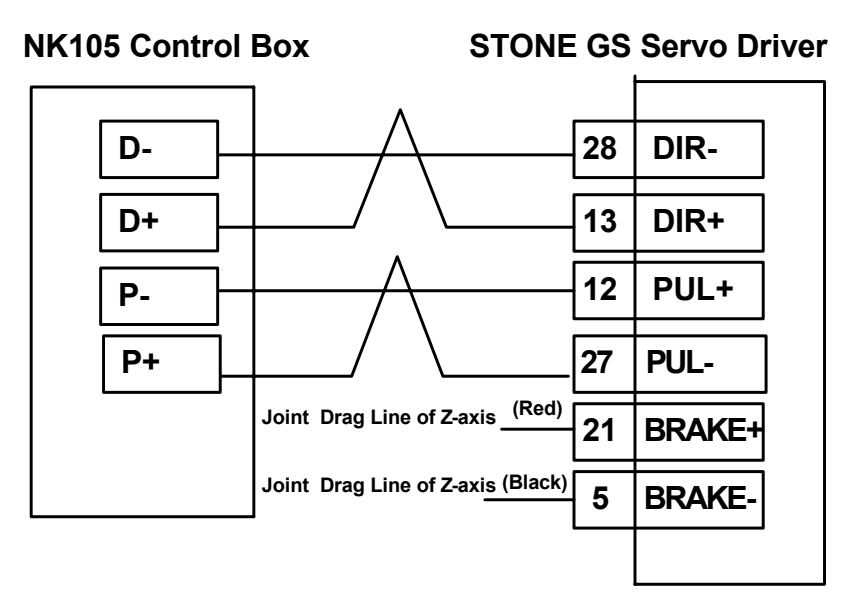

Fig. 9-8 Wiring diagram of NK105 and STONE GS servo driver

Note:

The wiring of X, Y and Z axes are the same, and Z-axis brake is internally controlled.